# Cisco UCS Director 5.0 v1

最近更新: 19-09-2014

# 关于本思科解决方案

**Cisco UCS Director (UCSD)** 通过改善基础设施的管理和服务的提供,提高业务灵活性并提高效率。它提供了统一的基础架构资源 调配和自动化跨越计算机、 网络和存储资源,为 IT 操作员和管理员大幅降低了复杂性 。

有关 Cisco UCS Director 的更多信息,请访问 [http://www.cisco.com/go/ucsdirector.](http://www.cisco.com/go/ucsdirector)

# 关于本产品演示

这预配置的 Cisco UCS Director 演示包括:

- 统一的控制面板概述
- 自助服务的预定义工作流的目录
- 应用程序容器部署
- 用 Bare Metal 代理服务器 (Agent Server) 资源调配 Bare Metal
- CloudSense 分析和报告
- 用 iPad UCS Director Mobile 应用订购服务并生成报告
- <span id="page-0-0"></span>重塑 UCS Director 用户界面

### 查看发行说明.

自定义此演示并 保存您的自定义 供将来使用。

# 演示要求

表 1 演示要求

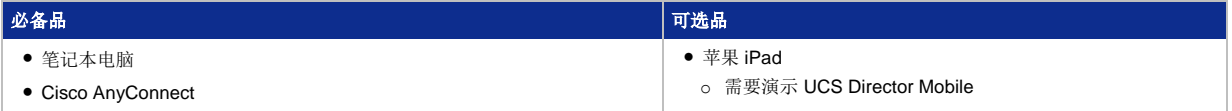

# 演示配置

.

这个演示包括预配置用户和组件来说明脚本的场景和这思科解决方案的功能。完成示例场景中所需的所有访问信息都位于你现在进 行的演示的拓扑结构(**Topology**)和服务器(**Server**)菜单中,以及整个此脚本中。

- **Topology** 菜单. 单击拓扑中的任何服务器,一个弹出窗口将出现可用的服务器选项。
- Servers 菜单. 单击 国 或 ▶ 旁边的任何服务器名称以显示可用的服务器选项和认证。

# 图 1. 拓扑

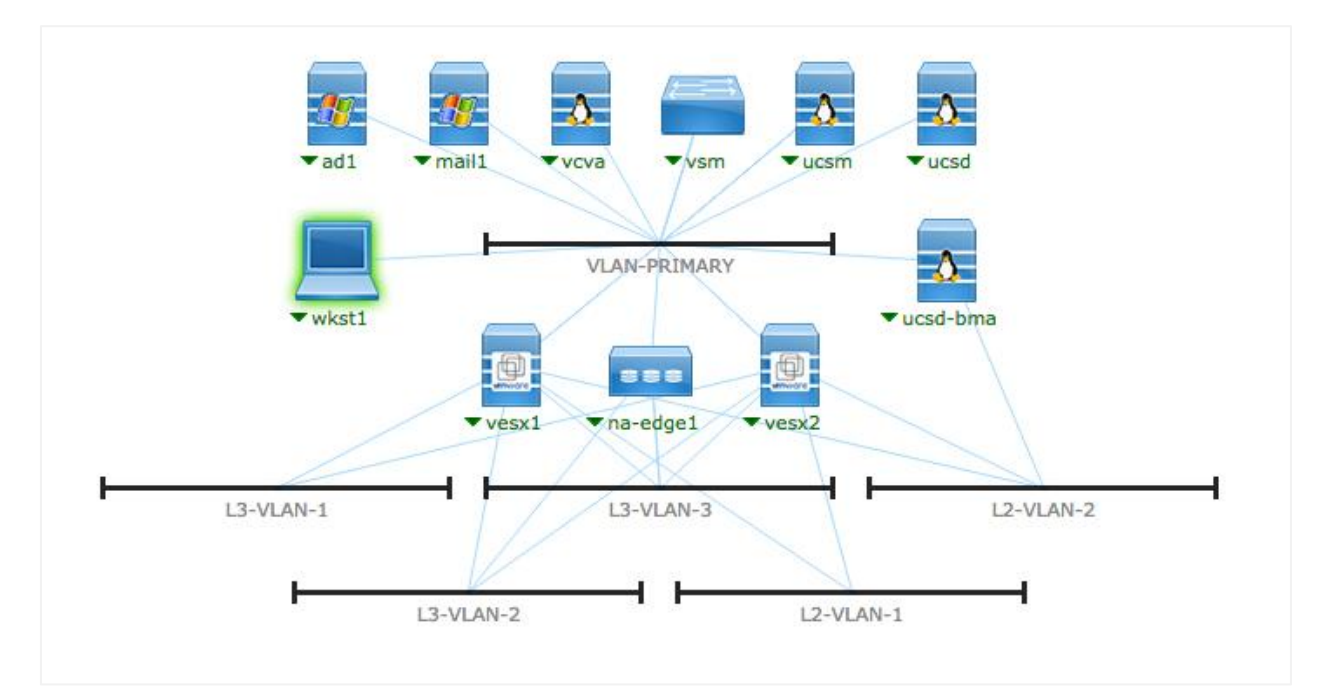

# 演示准备

#### 演示前

我们强烈建议,在您将此演示呈现给在现场观众前,必须至少自我演示一次此全部过程。这会让您熟悉文件的结构和此演示。

# 准备工作是客户展示成功的关键。

#### 重要: 如果您遇到任何 UCS Director 问题, 请参阅 疑难解答章节.

请按照下面的步骤来安排并配置您的演示环境。

- 1. 浏览 [dcloud.cisco.com](http://dcloud.cisco.com/), 选择最近接近您的地址, 登录您的 Cisco.com 认证。
- 2. 预约演示 [[如何操作](https://dcloud-cms.cisco.com/help/schedule-demonstration-chinese)].
- 3. 在执行任何方案之前在演示地点测试您的带宽接入。 [[如何操作](https://dcloud-cms.cisco.com/help/test-your-connection-chinese)]
- 4. 确认您的会话在思科 dCloud UI 上我的仪表板(My Dashboard)页面上我的演示(My Demonstrations)下的状态为激活状 态(**Active**) 。
	- 您的演示开始激活可能将花费您 15 分钟的时间。
- 5. 在您的笔记本电脑上,访问命名为 wkst1,位于 198.18.133.36 和使用以下认证登录的工作站: 用户名: **dcloud\demouser**, 密码: **C1sco12345**。
	- 推荐方式:在您的笔记本电脑上使用 **Cisco AnyConnect** [[如何操作](https://dcloud-cms.cisco.com/help/install-and-access-cisco-anyconnect-chinese)] 和本地 **RDP** 客户端 [[如何操作](https://dcloud-cms.cisco.com/help/using-local-rdp-client-on-windows-and-mac-laptop-chinese)].
		- 接受任何的认证和警告。
- 可选方式: 使用思科 dCloud 基于 HTML5 的远程桌面客户端。[[如何操作](https://dcloud-cms.cisco.com/help/using-remote-desktop-client-chinese)]
	- 接受任何的认证和警告。
- 6. 在演示工作站,启动 VMware vSphere Client [<mark>第</mark>].

在登录窗口的底部,点击 **Use Windows session credentials**, 如果尚未选中此选项,那么单击 **Login**.

- 7. 从演示工作站,启动 **Chrome** 并用以下认证登录 **UCS Director** : Username: **admin**, Password: **C1sco12345**.
- 8. 从演示工作站,启动 **Internet Explorer (IE)** 并用以下认证登录 **UCS Director** : Username: **demouser**, Password: **C1sco12345**.
- 9. 安装您的外部电子邮件, 在演示期间接收请求提交及完成通知的电子邮件。
	- a. 在演示工作站,打开 Scripts 文件夹,并双击 Cisco UCS Director Email Setup 的快捷方式 [<mark>.....</mark>].
	- b. 一个控制台窗口将打开,然后关闭,这说明脚本在后台工作.
	- c. 在 **External Email Address** 弹出窗口,输入您希望演示发送相关邮件的电子邮件地址, 单击 **OK**.

注意:在演示过程中使用的预定义工作流将发送一封基于请求和用户角色的电子邮件 。例如,**admin** 用户将会收到要求审批。无论 如何,通过设置您的外部电子邮件,所有的电子邮件将发送到您的电子邮件帐户。

如果您没有收到在下面的演示步骤中所述的电子邮件通知, 请检查您的垃圾邮件或垃圾文件夹。

10. 可选,使用一台 苹果 **iPad**,完成以下步骤。

- a. 用 **Cisco AnyConnect**,连接您的 **iPad** 到演示。 [[如何操作](https://dcloud-cms.cisco.com/help/install-and-configure-cisco-anyconnect-for-apple-chinese)]
- b. 在您的 iPad 上,安装并登录到 **UCS Director Mobile on your iPad**.
	- 如果您还未安装,在您的 iPad 上的 **App Store** 里下载并安装 **UCS Director Mobile** 。
	- 启动 **UCS Director Mobile** 并用以下认证登录: Server Address: **198.18.133.112**, Username: **demouser**, Password: **C1sco12345**.

# 场景 1: 统一控制面板概述

拟基础设施的控制、 管理和监测。统一的仪表板为管理员提供了完整的可视性组织使用、 趋势、 容量分析详细信息及更多。 Cisco UCS Director 是一个多虚拟机监控程序(multi-hypervisor)和多云端(multi-cloud)的管理解决方案,从统一的仪表板提供虚

# 演示步骤

本节重点介绍一些对管理员可用的许多选项。若要演示管理员仪表板(**Admin Dashboard**)的功能,您将需要使用管理员用户 (**admin user**)。

## 在您开始前

1. 将 **Cisco UCS Director** 窗口,转到 **admin** 用户。

## 仪表板菜单

- 仪表板是完全可自定义的。
- 显示不同的预配置小部件可用在仪表板 而且如此容易:
	- o 通过使用滑动条( - → ■)显示仪表板上报表的大小调整。
	- o 移动小部件。
	- o 查看和更改不同选项的小部件。
	- o 鼠标选中图表元素,以显示弹出工具提示。

#### 图 2. 仪表板 – Admin View

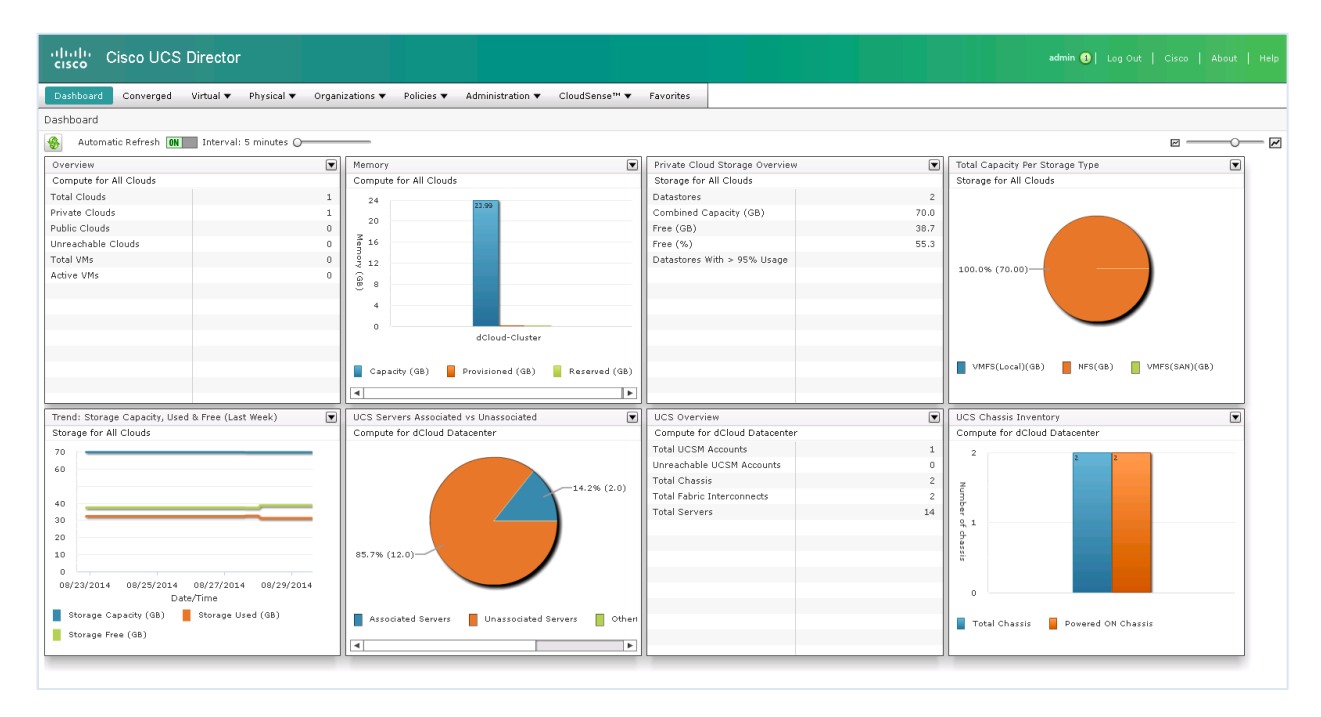

#### Converged 菜单

1. 在菜单栏,选择 **Converged**.

#### 2. 单击 **dCloud Datacenter** 图标.

#### 图 3. dCloud 数据中心(Datacenter)

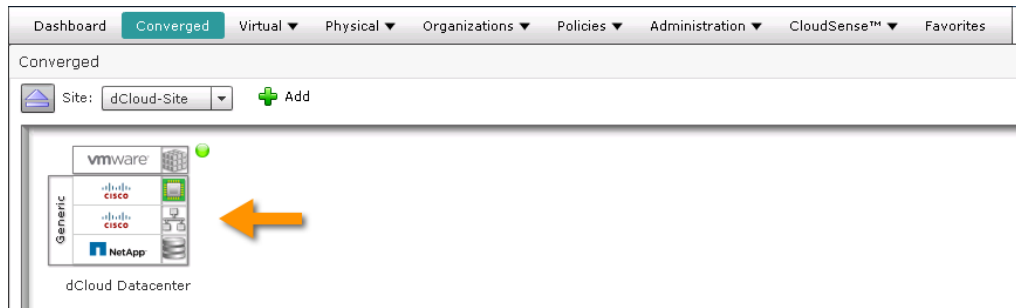

## 3. 在 dCloud Datacenter 里显示可用的组件

#### 图 4. dCloud 数据中心堆栈

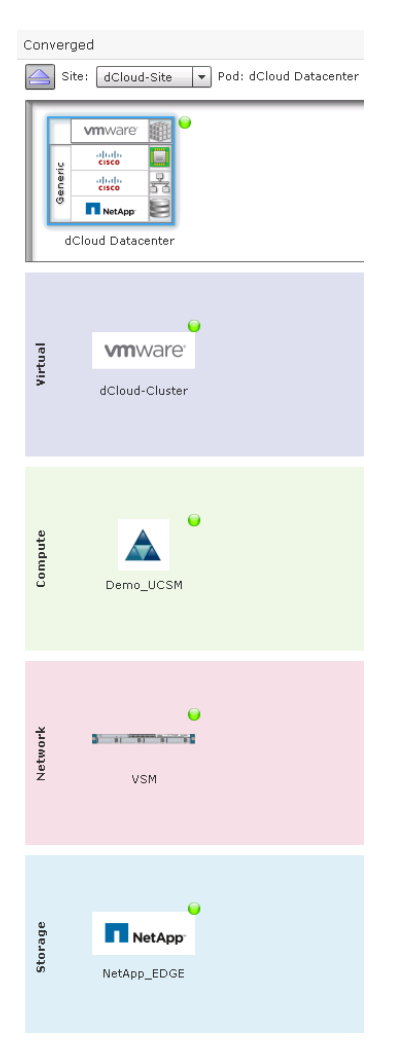

# 注意: 我们将演示地图报告(Map Reports)功能在 分析和报告场景中。

- 4. 从 dCloud 数据中心堆栈, 去到 **Virtual** 段,并双击组件 **VMware.**
	- 展示如何进一步显示虚拟管理.

• 单击 返回键  $\left| \begin{matrix} \begin{matrix} 2 \end{matrix} \end{matrix} \right|$  回到 dCloud 数据中心堆栈.

从 dCloud 数据中心堆栈, 去到 **Compute** 段,并双击组件 **Demo\_UCSM**.

- 展示如何进一步显示到物理 UCS 机箱管理。
- 单击 返回键回到 dCloud 数据中心堆栈.
- 5. 从 dCloud 数据中心堆栈, 去到 **Network** 段,并双击组件 **VSM**.
	- 展示如何进一步显示到设备管理。
	- 单击 返回键回到 dCloud 数据中心堆栈.
- 6. 从 dCloud 数据中心堆栈, 去到 **Storage** 组件, 并双击组件 **Ne** 点击 **p\_EDGE**.
	- 展示如何进一步显示到存储设备。

#### Virtual 菜单

:

**Virtual** 菜单 有四个菜单: **Compute, Storage, Network,** and **VDI**. 单击浏览子菜单并讨论可用的选项和功能。建议可用的谈话要点

- 虚拟机(VM)生命周期操作
- 一个活跃的 VM 的详细组件
- 典型生命周期操作和基础结构组件
- 已进行快照的 VM 的快照概要,并对他们执行操作。
- 存储利用映射
- 图 5. Virtual 菜单 > Compute

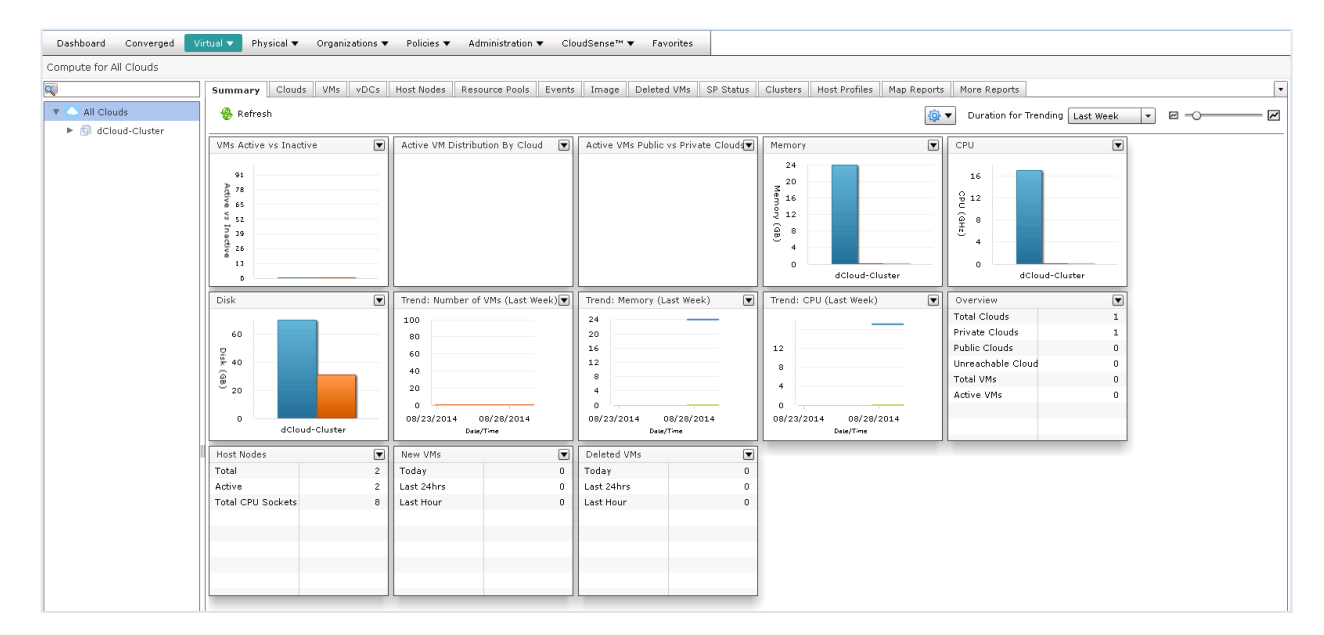

#### Physical 菜单

**Physical** 菜单有三个子菜单: **Compute, Storage,** 和 **Network**. 点击浏览子菜单并讨论可用的选项和功能。建议可用的谈话要点:

物理基础设施监测

- 机箱和服务器的详细信息
- 存储的详细信息
- 物理网络的详细信息: VTP, 私有 VLANs, 端口配置, VSANs, VLANs
- SAN 集, SAN 区域 QOS 策略映射和 QOS 类映射

#### 图 6. Demo\_UCSM 的物理概要

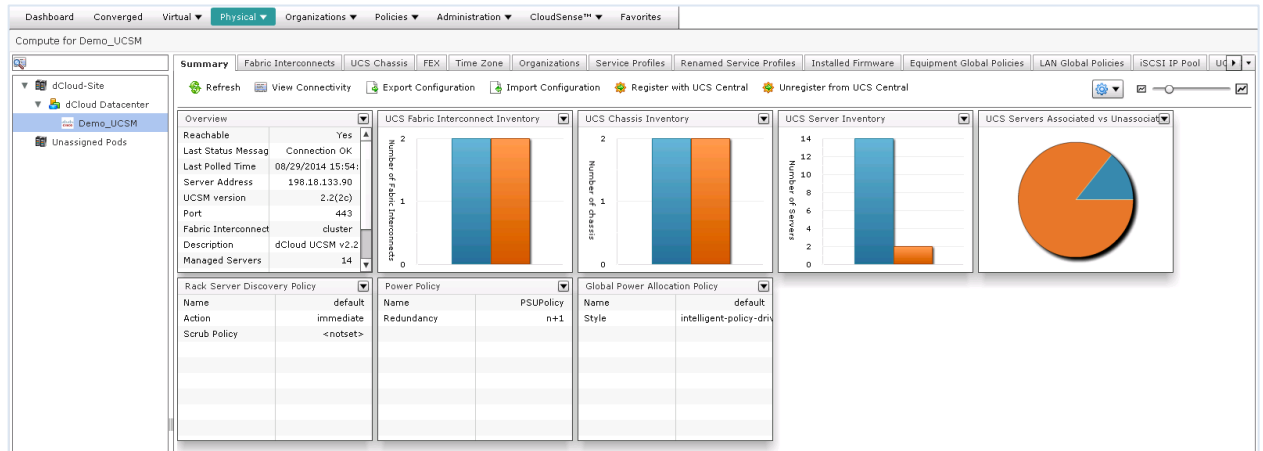

#### Organizations 菜单

**Organizations** 菜单有 6 个子菜单: **Service Requests, My Approvals, Summary, Virtual Resources, Physical Resources,** 和 **Chargeback**. 点击浏览子菜单并讨论可用的选项和功能。建议可用的谈话要点:

- 工作流状态,登录,并创建或修改已完成的服务请求的对象
- 返回已成功完成请求的服务请求功能
- 为 一个失败的服务请求再次提交服务请求功能

图 7. Organizations 菜单所有用户组的服务请求

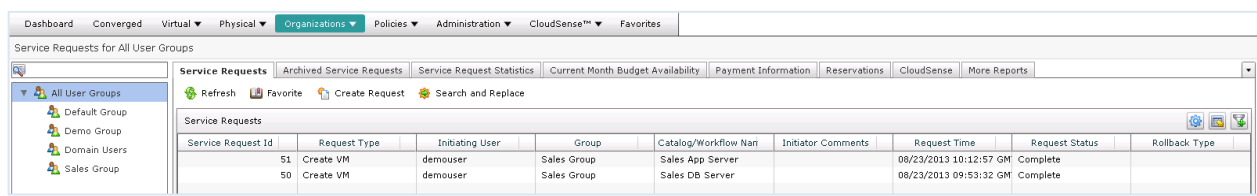

#### Policies 菜单

**Policies** 菜单有六个子菜单: **Catalogs, Applications Containers, Virtual/Hypervisor Policies, Physical Infrastructure Policies, Tag Library** 和 **Orchestration**. 点击浏览子菜单并讨论可用的选项和功能。建议可用的谈话要点:

- 导入和导出功能和导入更多预配置工作流的能力
- 任务库
- 通过拖动任务改变业务流程流
- 管理控制用户可以输入的参数
- 悬停在一个任务的" on success "和" on failure "操作上, 以显示您的重新接线
- 通过选择 VM 和参数,编辑触发器,然后生成规则
- 图 8. 业务流程工作流设计器 — VMware 的储备 VM 的使用 ISO 映像

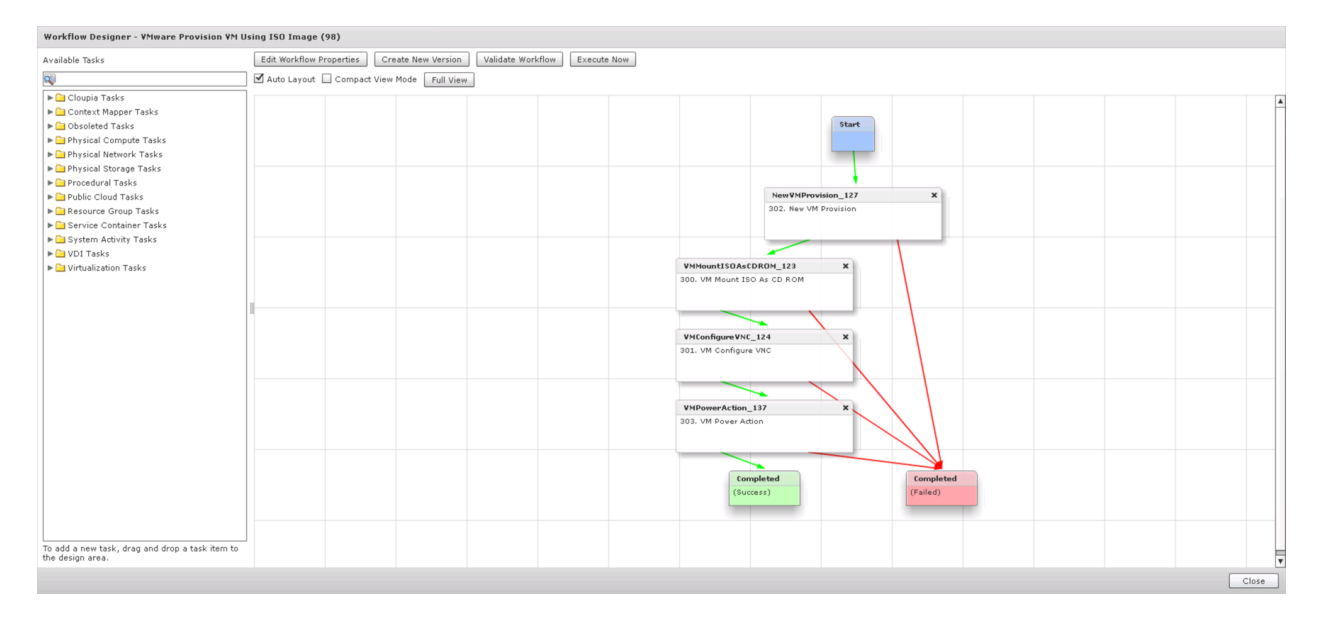

### Administration 菜单

**Administration** 菜单 有 10 个子菜单: **License, System, Users and Groups, Virtual Accounts, Physical Accounts, Integration, Mobile Access, User Interface Settings, Open Automation,** 和 **Support Information**. 点击浏览子菜单点击浏览子菜单并讨论可 用的选项和功能。

# 注意: 我们的将在界面重命名场景里,演示用户界面设置

图 9. 用户和团队

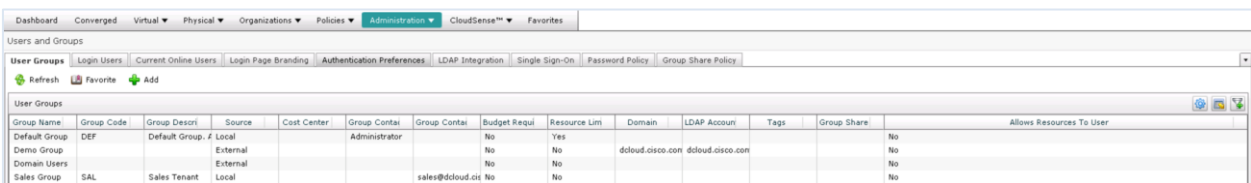

#### CloudSense 菜单

**CloudSense** 菜单有三个子菜单: **Reports, Assessments,** and **Report Builder**.

我们将在分析和报告场景中的一部分菜单中演示这个功能。

# 场景 2:预定义的工作流的自助服务目录

这场景是 Cisco UCS Director 自助服务功能使用预定义的工作流和预配置的虚拟数据中心的特点演示。

预定义的工作流将发送电子邮件通知,所界定的该工作流,例如,当管理员需要批准一项请求。

虚拟数据中心已经被预先配置为使用不同的授权要求。销售金牌 Vdc 的服务请求需要授权。销售铜牌 Vdc 的服务请求不需要这样做。 下表的详细信息,请参阅。

表 2 预配置的虚拟数据中心

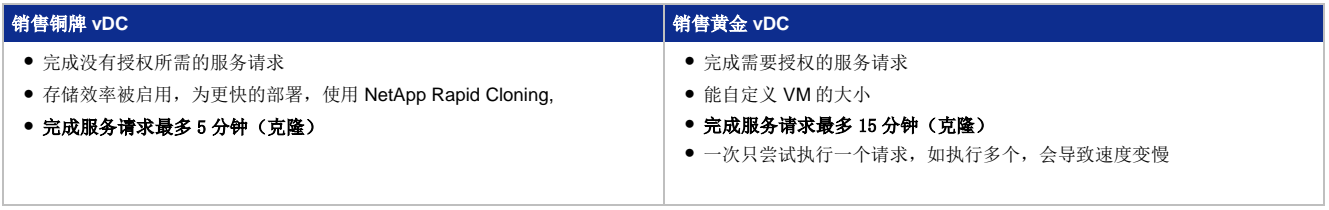

我们提供步骤以演示提交一个不需要从 UCSD UI 获得授权的请求, 及提交一个需要从 UCSD UI 和 iPad 上使用 UCS Director Mobile 应用程序来获得授权的请求。这些步骤是相同的。只有演示提交要求授权服务的请求的工具不同而已。您可以选择下列任一 个或全部,具体取决于您的观众。

# 演示步骤

### 用 UCSD UI 提交服务请求– 无需授权

- 1. 以用户 **demouser** 去到 **Cisco UCS Director** 窗口。
- 2. 在工具栏, 单击 **Catalog**.
- 3. 单击 **Standard** 文件夹
- 图 10. Standard 文件夹

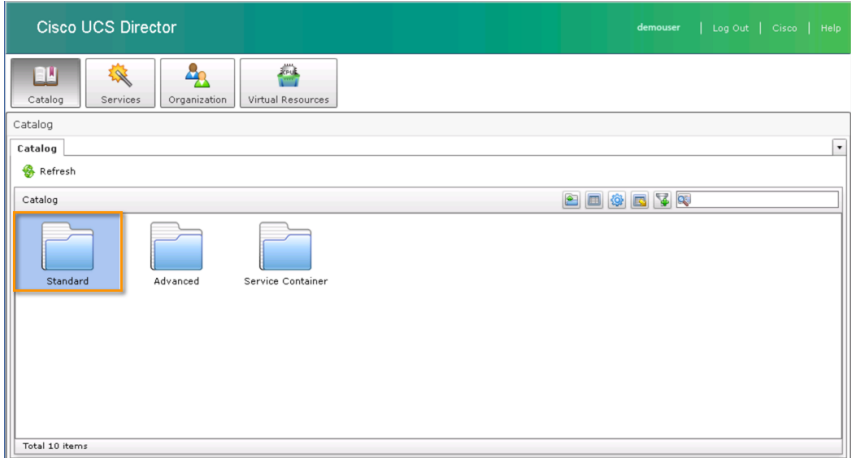

4. 从 **Standard** 文件夹, 选择 **Ubuntu 12 Server dCloud-Cluster** 单击 **Create Request**.

### 图 11. Standard 文件夹

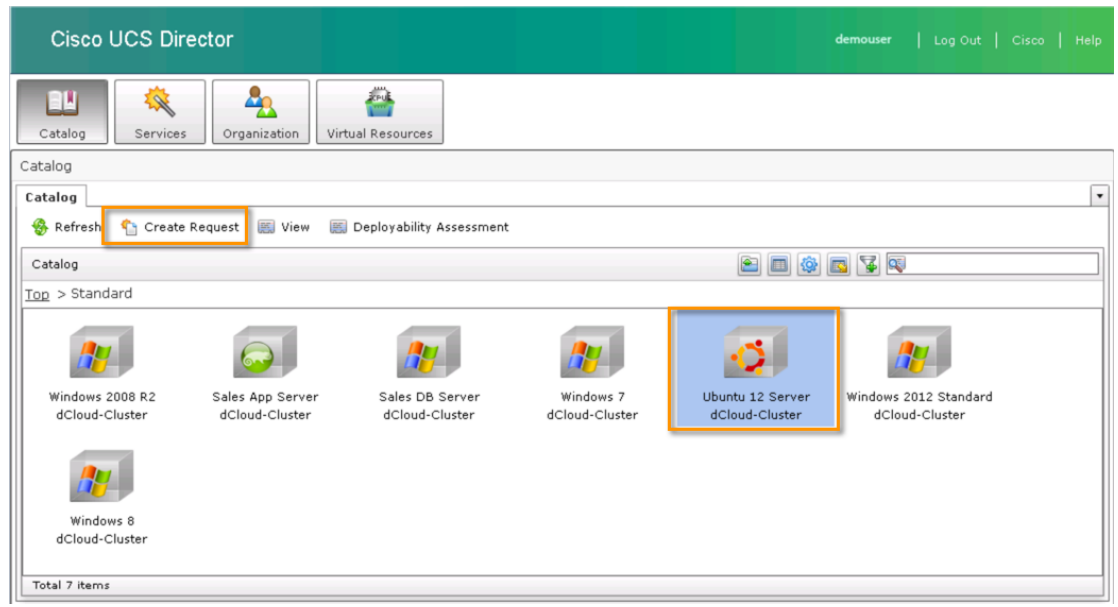

- 5. 在 Create Service Request 向导里, 完成以下步骤。
	- a. 在 **Catalog Selection** 窗格,不需要更新。单击 **Next**.
	- b. 在 **Deployment Configuration** 窗格, 选择 **Sales Bronze vDC** 从 Select **VDC** 下拉列表。(可选) 您可以输入注释, 但不需要任何其他更新。单击 **Next**.
	- c. 在 **Custom Specification** 窗格, 不需要更新. 单击 **Next**.
	- d. 在 **Custom Workflow** 窗格, 不需要更新. 单击 **Next**.
	- e. 在 **Summary** 窗格,查看您的输入,并单击 **Submit**. 单击 **OK**.
- 6. 以 **demouser** 用户身份去到 **Cisco UCS Director** 窗口并单击 **Services** 以查看您已提交请求的状态。

图 12. 服务请求(Service Request)

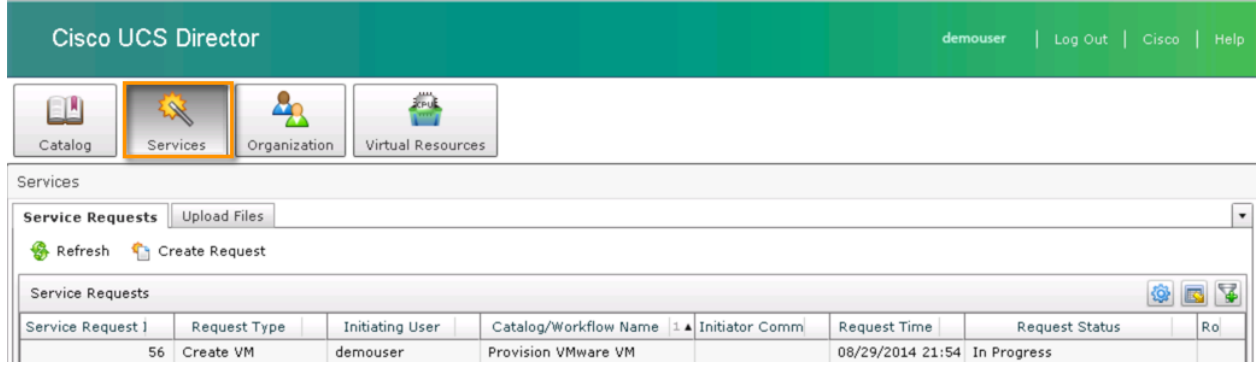

- 7. 去到您为演示配置的电子邮件客户端。
	- 您会有一封主题为 **Technical Information: Resource Allocation Successful** 的邮件。
- 8. 从演示工作站,去到 **VMware vSphere Client**
	- 展示并说明在 VMware 窗口中的 **Recent Tasks or Summary** 如何通过 UCS Director 关联提交请求的。

# 图 13. VMware 完成请求的概要

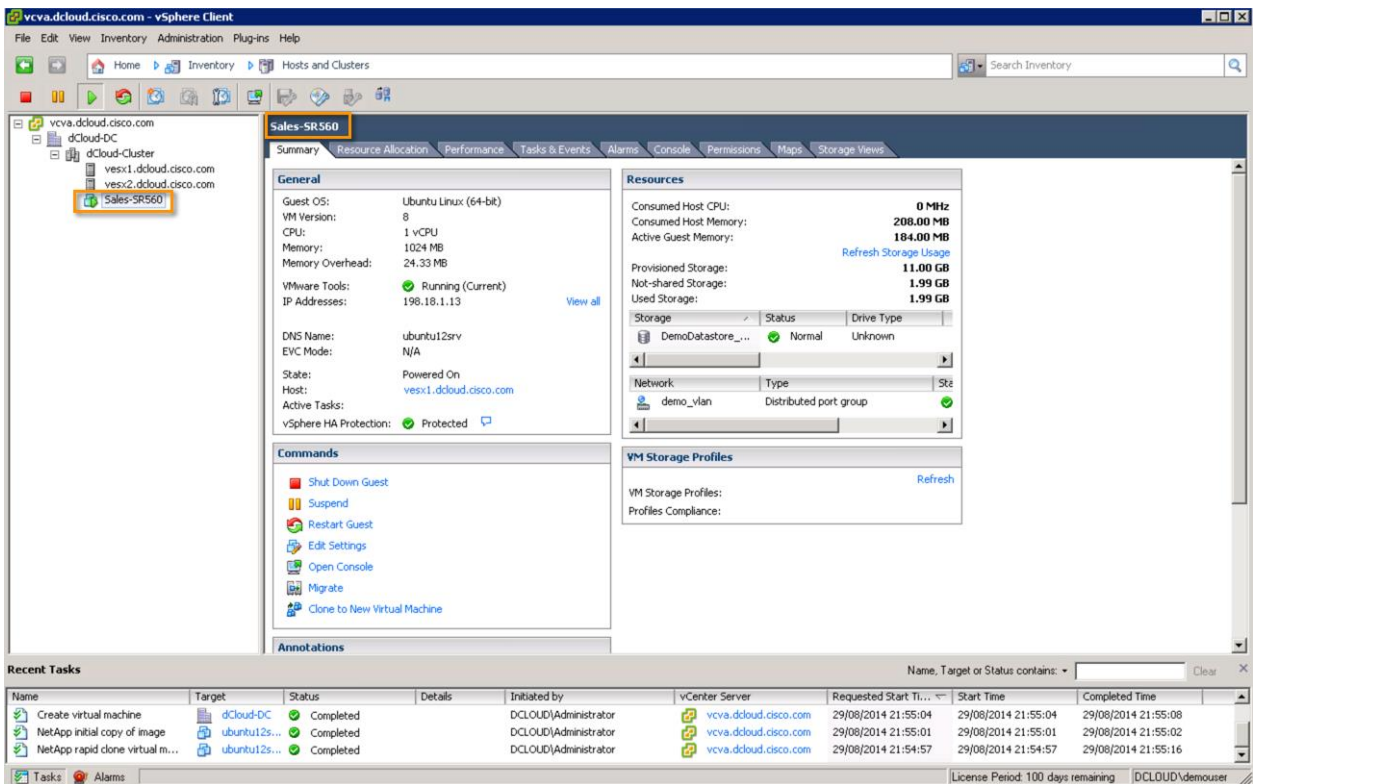

- 9. 以 **admin** 用户身份去到 **Cisco UCS Director** 窗口。
- 10. 从菜单栏,选择 **Organizations > Service Requests**.
- 11. 双击作为用户 demouser 早些时候提交的服务请求,查看请求的工作流状态(**Workflow Status**)。

#### 图 14. Workflow Status

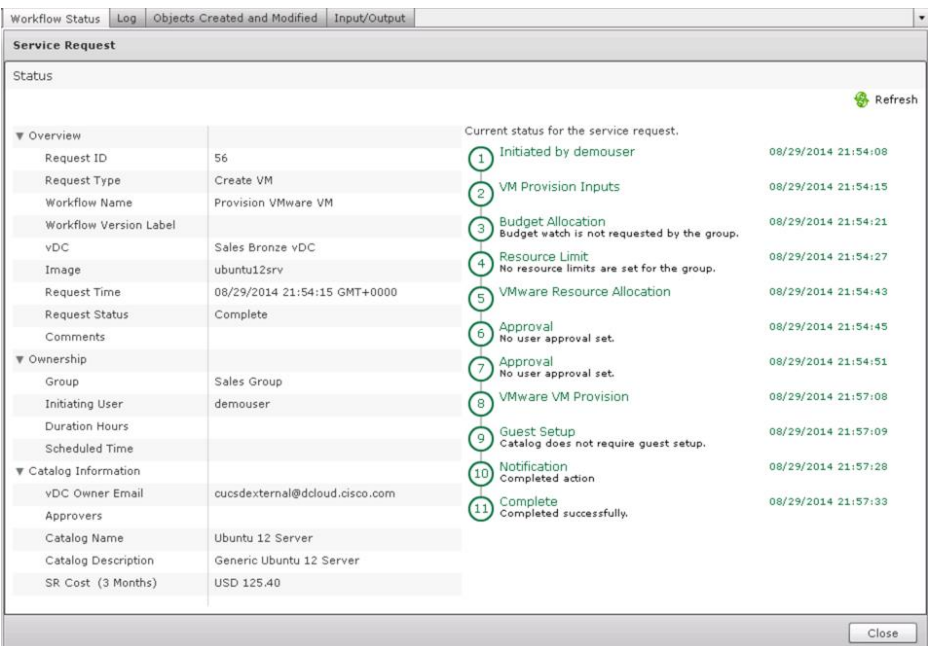

- 12. 去到您为演示配置的电子邮件客户端.
	- 您会有一封题目为 **Service Request for provisioning of VM(s) has been completed** 的电子邮件,请求已完成。

#### 用 UCSD UI 提交请求 – 需要授权

- 1. 以 **demouser** 用户身份去到 **Cisco UCS Director** 窗口。
- 2. 从 **Catalog**, 单击 **Standard** 文件夹.
- 3. 从 **Standard** 文件夹,双击 **Windows 7 dCloud-Cluster**.
- 图 15. Catalog

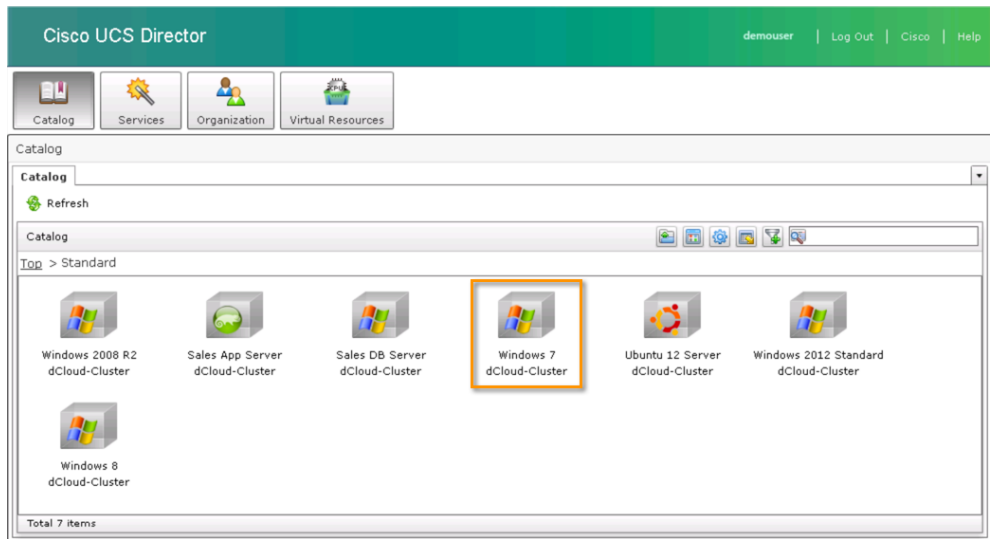

- 4. 在 **Create Service Request** 向导,完成以下步骤。
	- a. 在 **Catalog Selection** 窗格, 不需要更新. 单击 **Next**.
	- b. 在 **Deployment Configuration** 窗格, 选择 **Sales Gold vDC** 从 **Select VDC** 下拉列表。(可选) 您可以输入注释,但不 需要任何其他更新。单击 **Next**.
	- c. 在 **Custom Specification** 窗格,您可以更改配置,或接受默认值。单击 **Next**.
	- d. 在 **Custom Workflow** 窗格, 不需要更新. 单击 **Next**.
	- e. 在 **Summary** 窗格, 查看您的输入,并单击 **Submit**. 单击 **OK**.
- 5. 去到您为演示配置的电子邮件客户端。
	- 您会有一封题目为 **Technical Information: Resource Allocation Successful** 的电子邮件。
- 6. 以 **demouser** 用户身份去到 **Cisco UCS Director** 并单击 **Services** 以查看您提交申请的状态。

# 图 16. Services

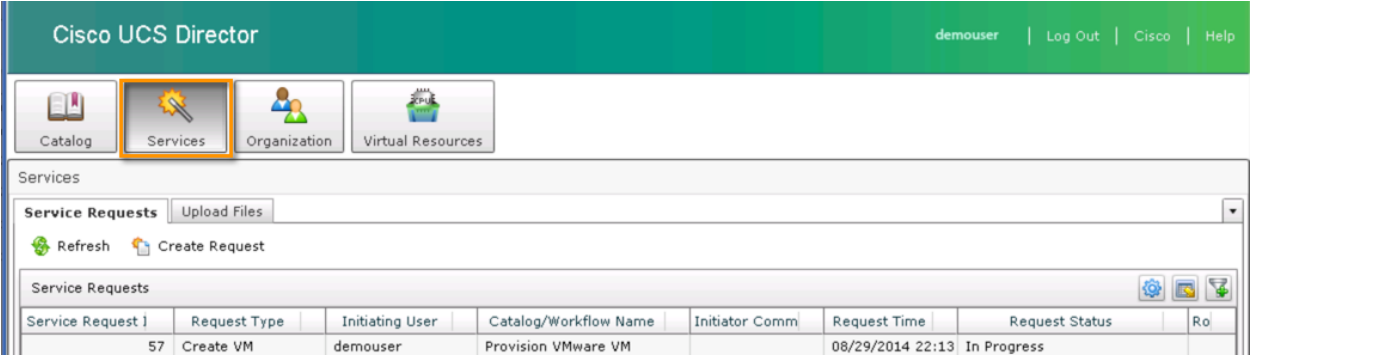

- 7. 管理员必须批准,使得服务请求可被处理。用<mark>选项 a</mark> (如果您是用 Cisco AnyConnect 连接此演示的。)或者<mark>选项 b</mark> (如果您 是用 Cisco dCloud Remote Desktop Client 连接此演示的。)以批准服务请求。
	- a. 如果您是用 **Cisco AnyConnect** 连接此演示的,请按照以下列表的步骤:
		- 去到您为演示配置的电子邮件客户端,打开题为 **Approval Required** 的邮件。
		- 单击 **link** 去运行 **Cisco UCS Director**.

注意: 如果您收到一条警告, 信任连接, 继续下去。

### 图 17. 批准所需的电子邮件示例

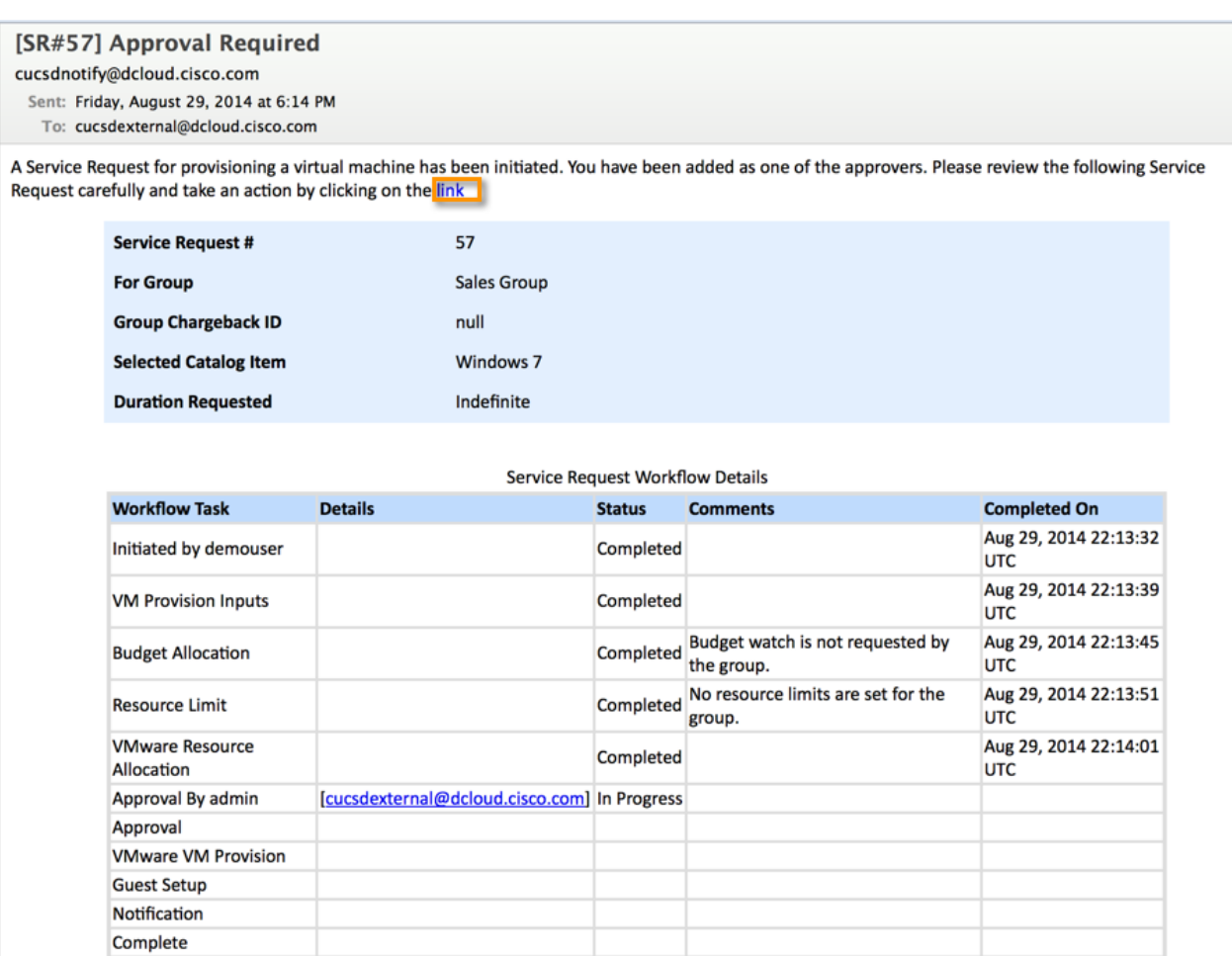

- **Cisco UCS Director** 的登陆窗口会在 **web browser on your laptop** 上打开。 使用以下认证登录: Username: **admin**, Password: **C1sco12345**.
- 您会直接进入到 Service Approval 页面。
- 在窗口的底部,您回看到 **Approve** 已被预选。您可以输入注解并单击 **Submit**. 单击 **OK**.

### 图 18. 服务审批请求示例

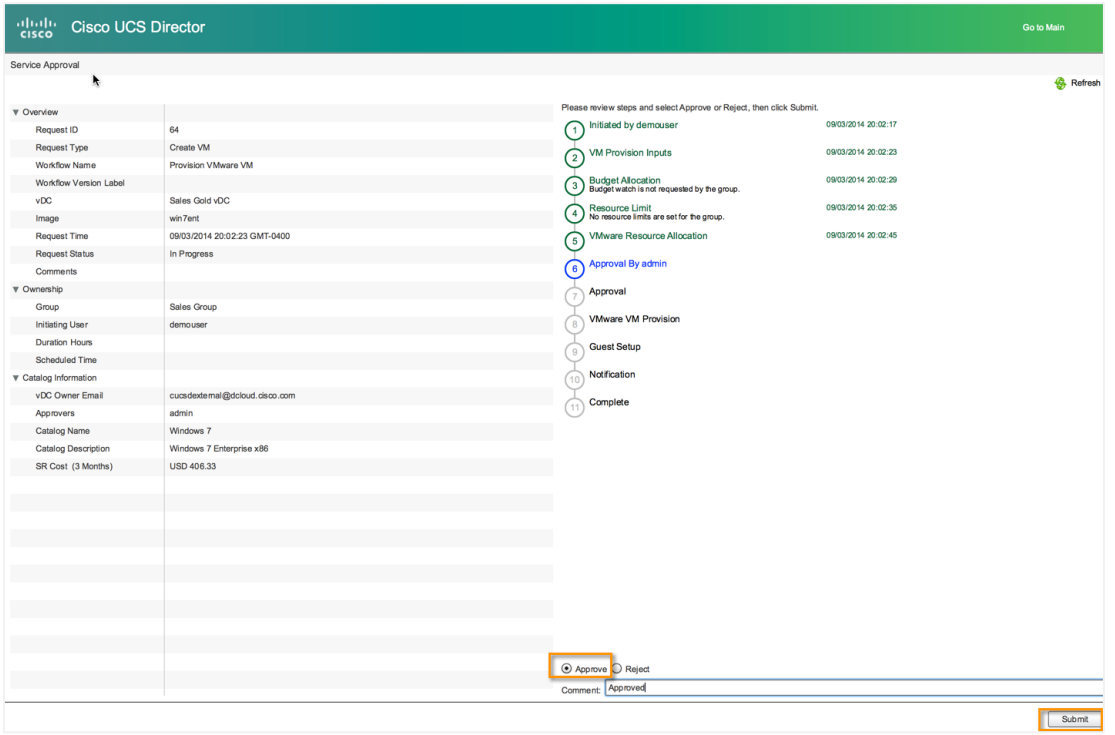

注意:创建和自定义您的 VM 的整个过程可能需要 15 分钟才能完成。您可以在 5-6 分钟内看到 **Complete** 的状态,但等待,直到收 到请求已完成通知。

- 在您的手提电脑上关闭网页浏览窗口。
- b. 如果您是用 **Cisco dCloud Remote Desktop Client with HTML5** 连接此演示的,请按照以下列表的步骤:
	- 从演示工作站,以 **admin** 用户身份去到 **Cisco UCS Director** 窗口。
	- 在菜单栏,选择 **Organizations > My Approvals**.
	- 在需要审批的服务请求上点击鼠标右键并从下拉列表中选择 **Approve**。

#### 图 19. 我的审批

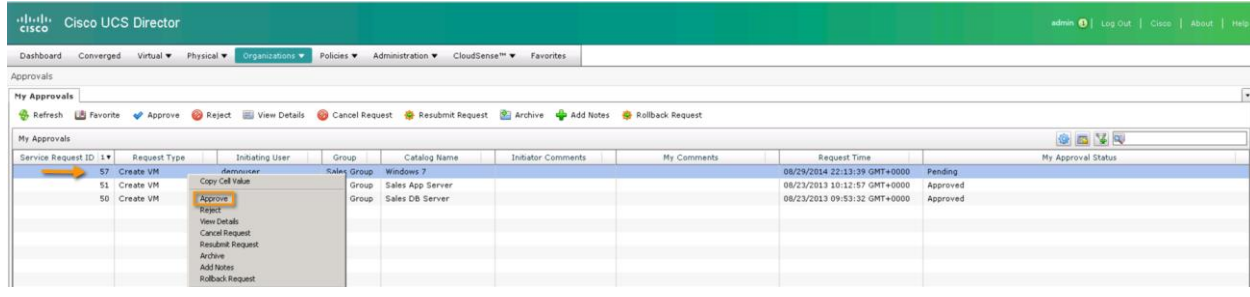

在 **Service Request** 窗口, 您可以输入注解并单击 **Approve**.

### 图 20. Service Request

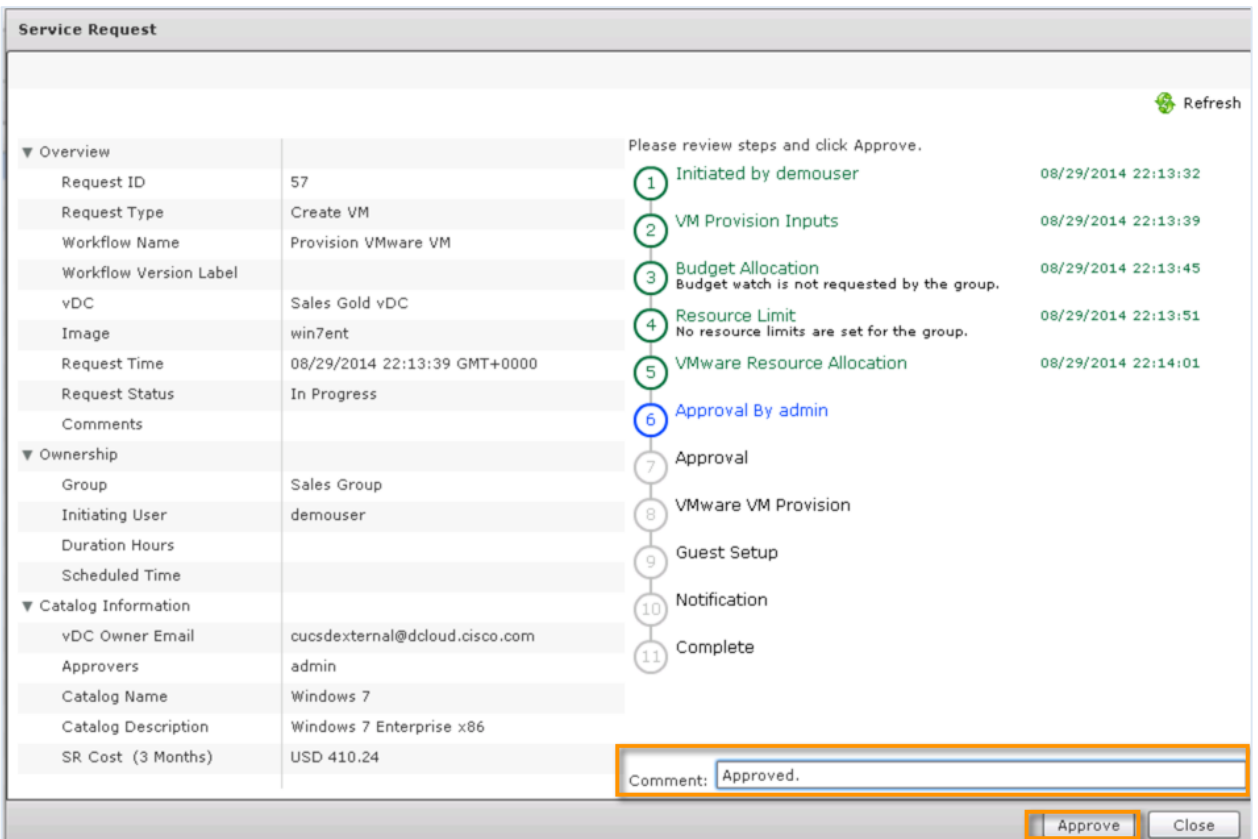

#### 7. 单击 **OK**.

注意:创建和自定义您的 VM 的整个过程可能需要 15 分钟才能完成。您可以在 5-6 分钟内看到 **Complete** 状态,但等待,直到收到 请求已完成通知。

- 9. 从演示工作站,以 **demouser** 用户身份去到 **Cisco UCS Director** 窗口,并单击 **Services**.
- 10. 双击您提交的服务请求以打开 **Service Request** 窗口查看您提交的请求的工作流状态。

您需要单击 **Refresh** 以获得最新状态。

# 图 21. 工作流状态示例

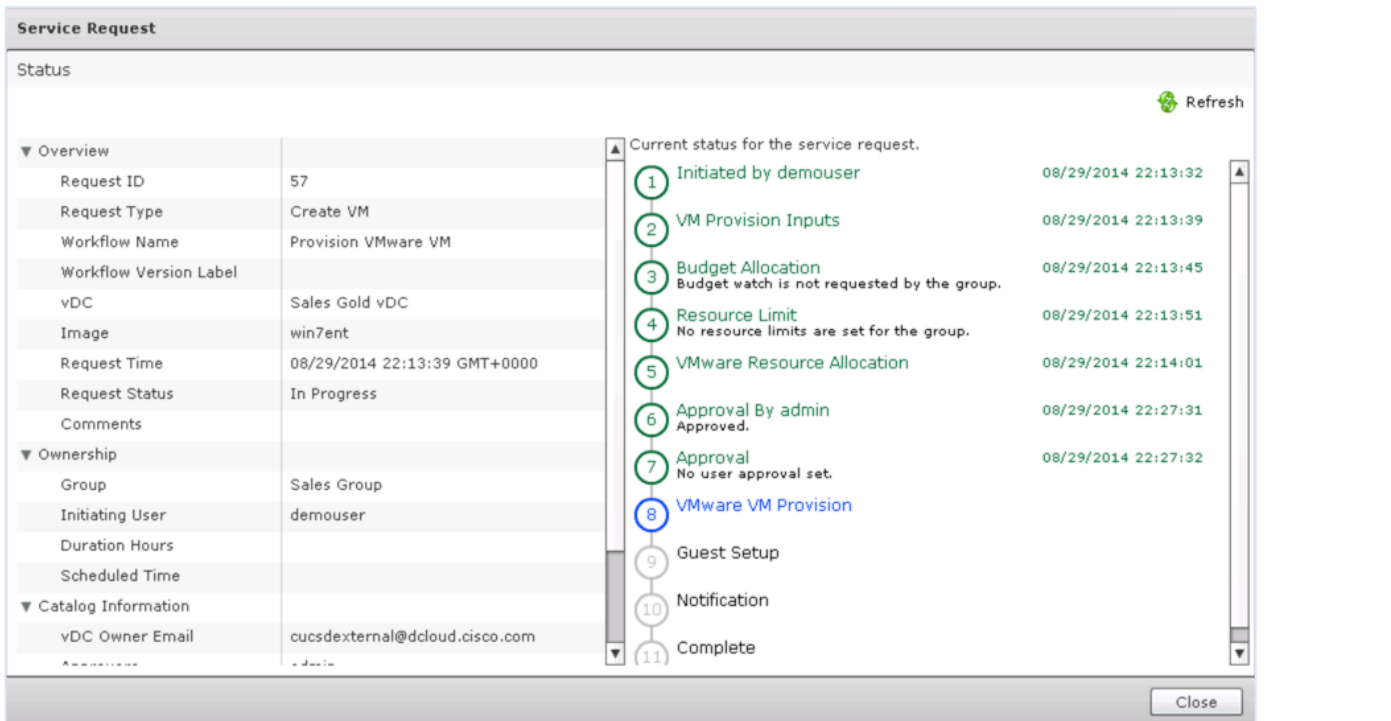

- 11. 从演示工作站,去到 **VMware vSphere Client**
	- 展示并说明在 VMware 窗口中的 **Recent Tasks or Summary** 如何通过 UCS Director 关联提交请求的。
- 12. 去到 **admin** 的 **Cisco UCS Director** 窗口。
	- 您必须停留在 **My Approvals** 页面。如果不是,单击 **Organizations > My Approvals**.
- 13. 单击 **Refresh** 以查看您请求的 **Status** 。
- 14. 继续监视服务请求的状态,直到它完成。
- 15. 去到您为演示配置的电子邮件客户端.
	- 您会有一封题目为 **Service Request for provisioning of VM(s) has been completed** 的邮件,请求已经完成。

#### 图 22. 资源调配 VM(s) 的服务请求已完成的邮件的示例

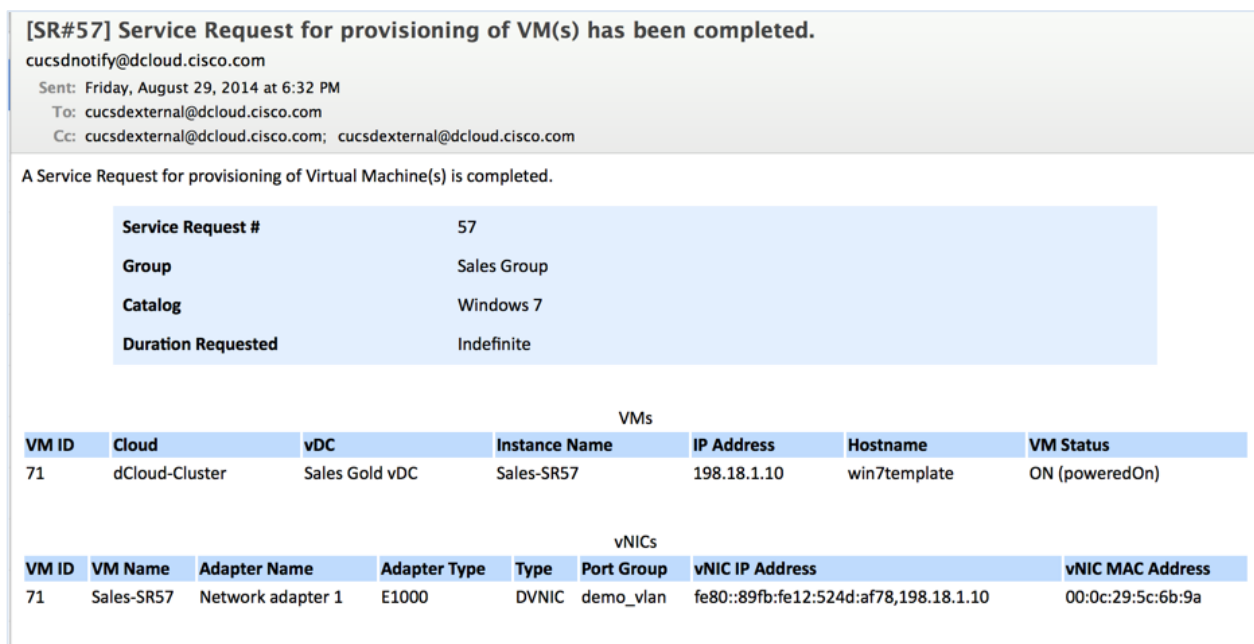

### 用 iPad UCS Director Mobile App 提交请求 – 需授权

**UCS Director Mobile** 是业界第一个数据中心业务流程和管理 **iPad** 应用程序。 UCS Director Mobile 用单刷使 IT 组织迅速提供服务。 UCS Director Mobile 通过您的平板电脑设备提供直观和简单的移动界面到 Cisco UCS Director 业务流程。

- 1. 在您的 ipad 上 UCS Director Mobile, 点击 Virtual Datacenters.
- 2. 选择 **Sales Gold vDC** 虚拟数据中心。

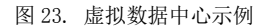

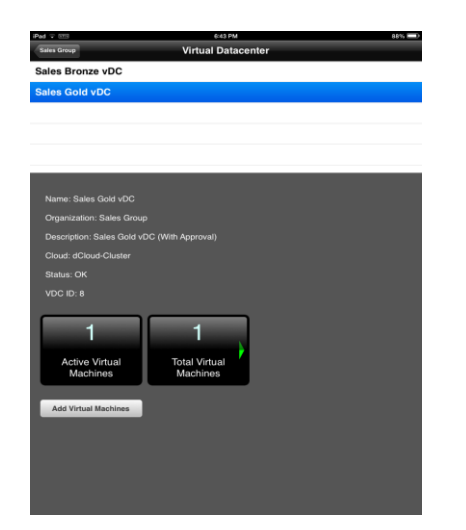

- 3. 点击 **Add Virtual Machines**.
- 4. 使用 **Windows 7** 工作站模板,通过在虚拟服务器上拖拽模板,添加 **new virtual machine** .
- 5. 在 **Provision VM & App** 弹出窗口,输入名字 **VM Name Label**。点击 **Submit**.
- 6. 去到您为演示配置的电子邮件客户端.
- 您会有一封题目为 **Technical Information: Resource Allocation Successful** 的邮件。
- 7. 从演示工作站,以 **demouser** 用户身份去到 **Cisco UCS Director** 窗口并单击 **Services** 以查看您提交申请的状态。.
- 8. 去到您为演示配置的电子邮件客户端.
	- 您会有一封题目为 **Approval Required** 的邮件。为了使服务请求可以进行,管理员必须审批。
- 9. 以 **admin** 用户身份去到 **Cisco UCS Director** 窗口。
	- 您必须停留在 **My Approvals** 网页。
- 10. 选择适当的服务请求,并单击 **Approve**.
- 图 23. 我的审批

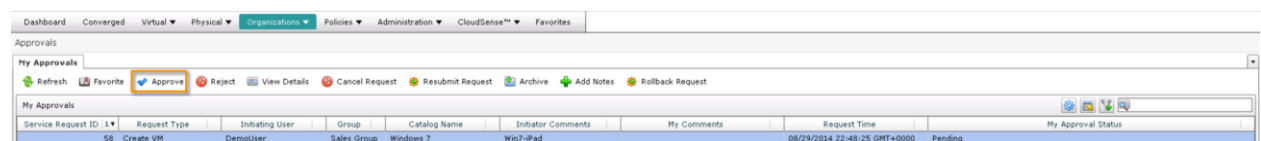

11. 在 **Service Request** 窗口,您可以输入注解并单击 **Approve**.

12. 单击 **OK**.

注意:创建和自定义您的 VM 的整个过程可能需要 15 分钟才能完成。您可以在 5-6 分钟内看到的 **Complete** 状态,但等待,直到收 到请求已完成通知。

- 13. 从演示工作站,去到 **VMware vSphere Client**.
	- 展示并说明在 VMware 窗口中的 **Recent Tasks or Summary** 如何通过 UCS Director 关联提交请求的。
- 14. 以 **admin** 用户身份去到 **UCS Director** 窗口。
	- 您必须停留在 **My Approvals** 网页。
- 15. 单击作为用户 demouser 早些时候提交的服务请求,查看请求的状态(**Status**)
- 16. 继续查看服务请求状态直到请求完成。
- 17. 去到您为演示配置的电子邮件客户端.
	- 您会有一封题目为 **Service Request for provisioning VM(s) has been completed** 的邮件。
- 18. 返回 **iPad**.
- 19. 点击左上角的 **Virtual Datacenter** 。
- 20. 您会看到 Active Virtual Machines 和 Total Virtual Machines 的数值已经被增加。

### 图 24. 虚拟数据中心(Virtual Datacenter )

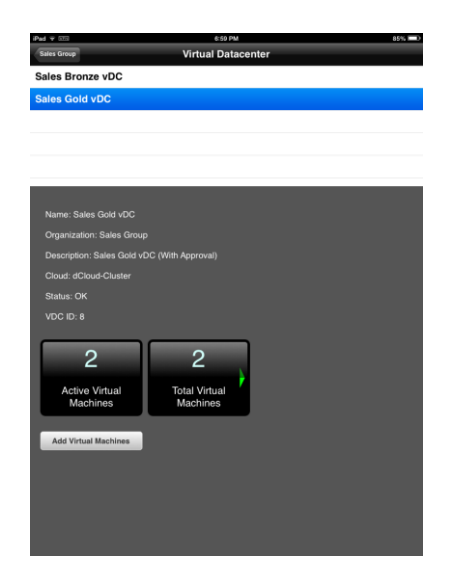

# 场景 3: 应用程序容器的部署

云的由防御网关(例如,虚拟安全的网关)守护 的 VM。Cisco UCS Director 为应用程序容器提供了支持,并使您能够用一个或多 应用程序容器是基于由管理员指定的规则的内部的专用网络虚拟机 (VMs) 的集合。应用程序容器可以有一个或多个连接到外部/公共 个防御网络和虚拟机定义容器模板。当从模板创建应用程序容器时, Cisco UCS Director 自动部署虚拟机, 并配置网络和防火墙。 Cisco UCS Director 也会自动为层次 2 (Layer 2)更改配置虚拟和物理交换机。

在此场景中,我们将提交单个服务请求,以部署使用应用程序容器的三个虚拟机。

# 演示步骤

- 1. 以 **demouser** 用户身份去到 **Cisco UCS Director** 窗口。
- 2. 在工具栏,单击 **Catalog** 并双击 the **Service Container** 文件夹.
- 3. 在 **Service Container** 文件夹里,双击 **Sales 3-Tier App dCloud-Cluster**.
- 4. 在 **Create Service Request** 向导,完成以下步骤:
	- a. 在 **Catalog Selection** 窗格,不需要更新。单击 **Next**.
	- b. 在 **Deployment Configuration** 窗格,输入 **Service Container Name**. 单击 **Next**.

注意: Service Container 的名字必须少于 8 个字符。

c. 在 **Summary** 窗格,查看您的输入,并单击 **Submit**.

#### 图 26. 服务请求概述 (Service Request Summary)

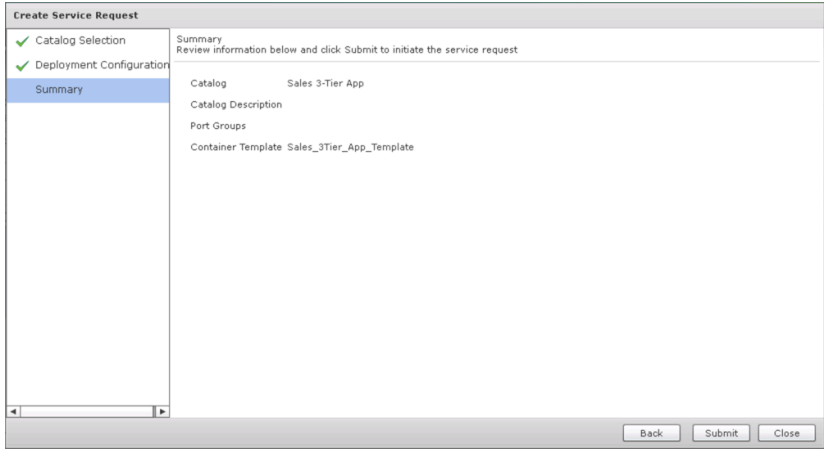

5. 单击 **OK**.

此请求将部署三个虚拟机, 调配端口配置文件到 Cisco Nexus 1000V, 并创建一个工作应用程序。

注意: 虽然没有授权需要,但这整个过程将耗费 15 分钟完成。您可能在进行 5-6 分钟后看到 **Complete** 的状态,但请等待,直至收 到请求完成的通知。

### 6. 去到 **vSphere Client** 窗口。

我们将看到模板被用来创建应用程序容器。

7. 在菜单栏, 选择 **Home > Inventory > VMs and Templates**.

#### 8. 在 **Navigation** 窗格,展开 **vcva.dcloud.cisco.com > dCloud-DC > Templates**.

三个已被映射到 UCS Director 的 Sales\_3Tier\_App\_Template 的模板是 **app-server**, **db-server**, 和 **web-server**.

#### 图 27. vSphere 客户端虚拟机和模板

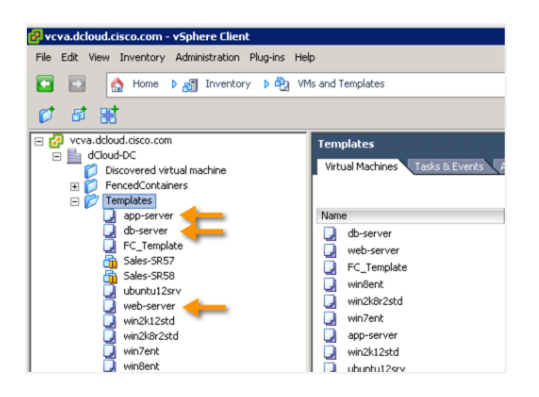

#### 9. 在菜单栏, 选择 **Home > Inventory > Networking**.

#### 10. 在 **Navigation** 窗格,展开 **vcva.dcloud.cisco.com > dCloud-DC > VSM > VSM.**

您可以看到应用程序的名称。在示例截屏的下方"DemoTW-pg-l3vlan1". 名称包含服务容器和我们实际的在应用程序容器模板上的 网络名称定义。

图 28. 应用程序

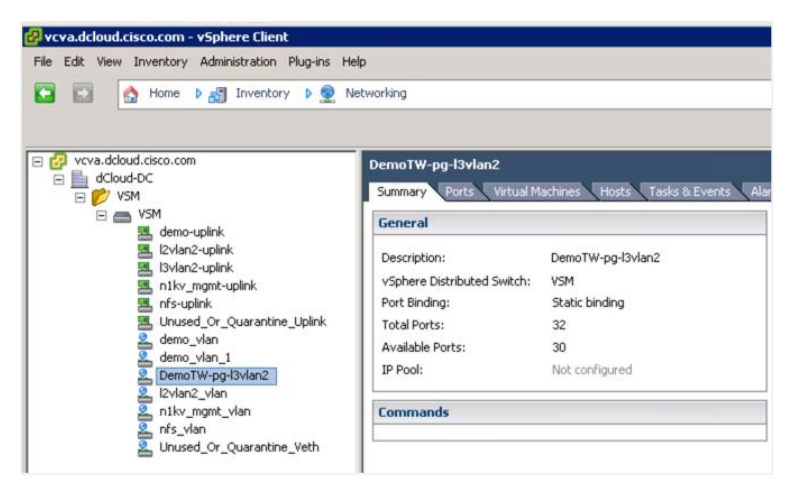

- 11. 在菜单栏, 选择 **Home > Inventory > VMs and Templates**.
- 12. 在 **Navigation** 窗格, 展开 **vcva.dcloud.cisco.com > dCloud-DC > FencedContainers** 然后展开您设置给服务容量器的名称 的文件夹。
- 13. 单击 **a server**。您可以看到基于我们从应用程序容器设置的策略的分配静态 IP 地址。

#### 图 29. 应用程序容器里的服务器

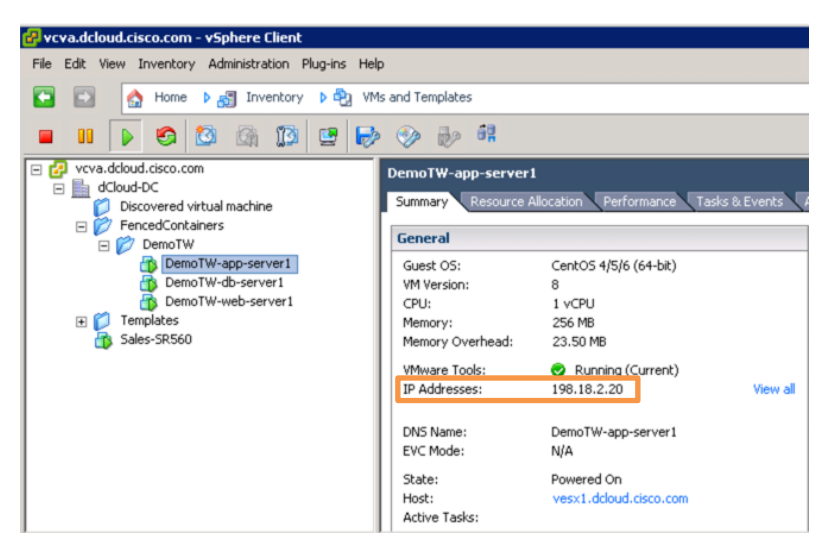

14. 以 **adminy** 用户身份去到 **Cisco UCS Director** 窗口。

#### 15. 在菜单栏, 选择 **Policies > Application Containers**.

16. 单击 Application Containers 项, 以部署应用程序容器。如果您先前的请求仍然在执行中, 那里现在可能还是空的。

图 30. 应用程序容器

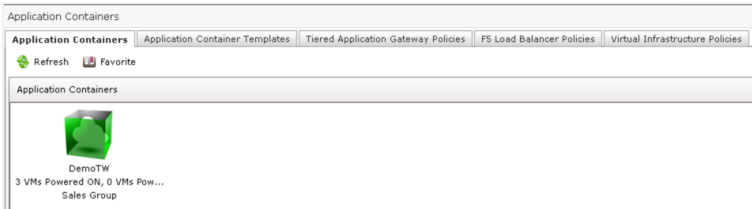

17. 单击 Application Container Template 项, 查看存在的模板或者创建一个新的。

图 31. 应用程序容器模板

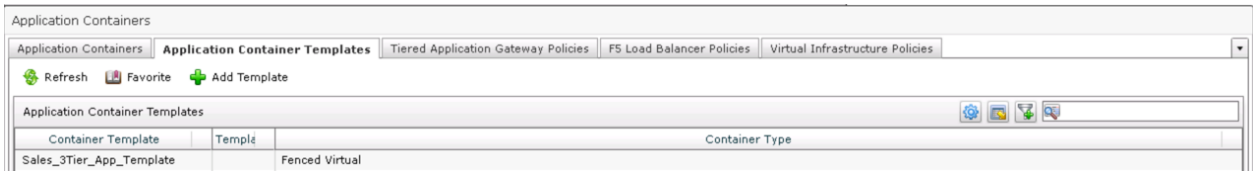

虽然我们不会修改现有的模板,我们将示范一下如何修改现有的模板。

- 18. 双击名为 **Sales\_3Tier\_App\_Template** 的已存在模板。
- 19. 在 **Modify Application Container Template**:
	- a. 在 **Template Specification** 窗格,您可以添加一个 **Template Description**. 单击 **Next**.

# 图 32. 模板规范

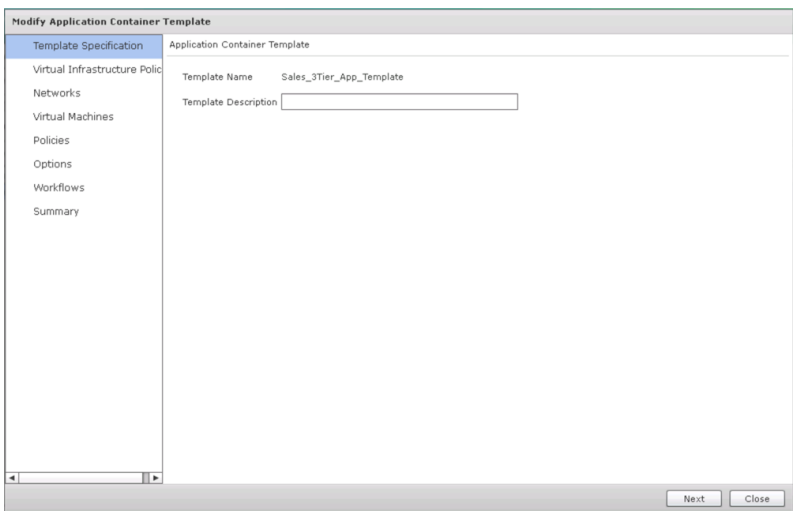

b. 在 **Virtual Infrastructure Policy** 窗格,您可以确认或选择 **Virtual Infrastructure Policy**. 单击 **Next**.

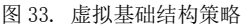

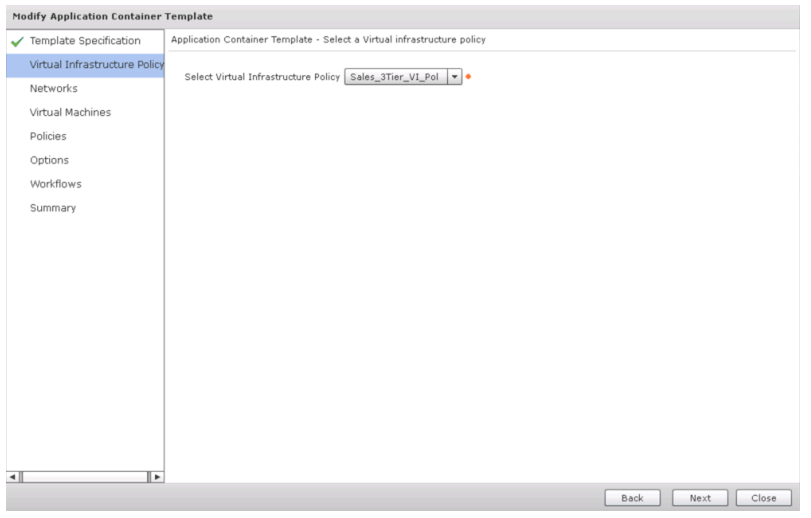

c. 在 **Networks** 窗格,您可以看到我们的 VM 将添加到内部网络。单击 **Next**.

# 图 34. 网络

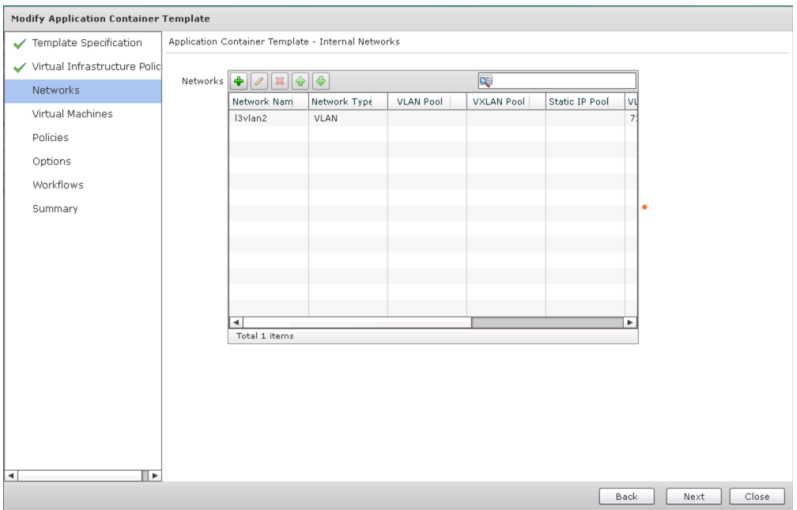

# d. 在 **Virtual Machines** 窗格,您可以看到三个虚拟机将部署。 单击 **Next**.

### 图 35. 虚拟机

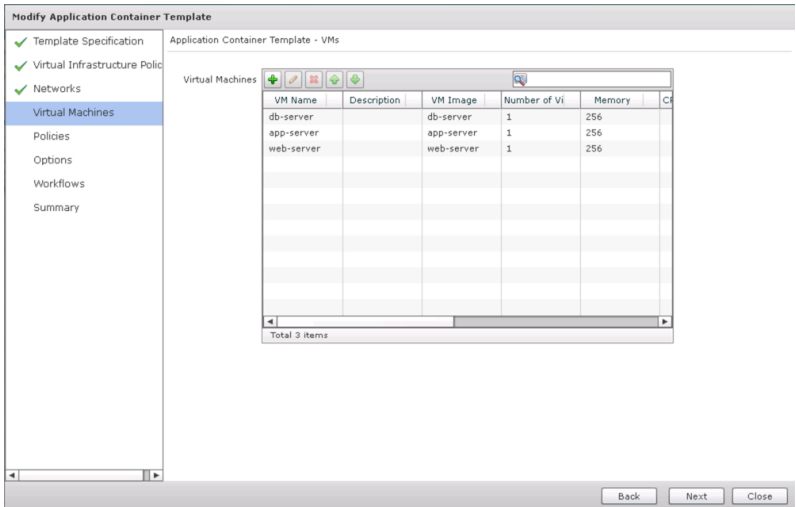

e. 在 **Policies** 窗格,您将看到策略被设置到模板。单击 **Next**.

图 36. 政策

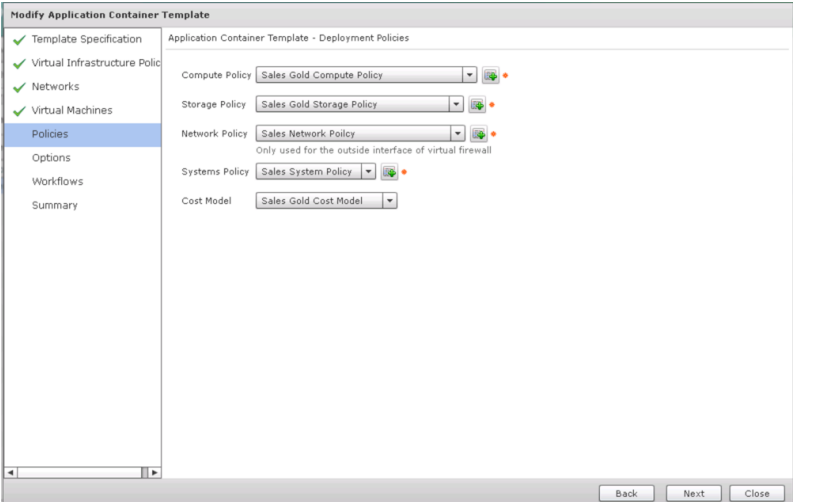

f. 在 **Options** 窗格, 您可以看到用户请求应用程序容器的选项可以选择了。 单击 **Next**.

图 37. 选项

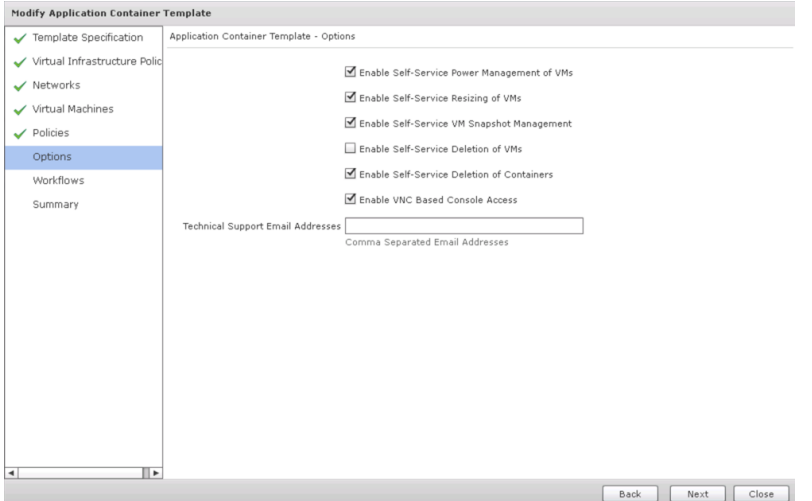

g. 在 **Workflows** 窗格,选择将部署应用程序容器的实际的 UCS Director 工作流。

例如, UCSD 工作流可能被分配去用一个标准的 VMware 端口群部署一个应用程序容器或使用一个我们用于应用程序容器 的 Nexus 1000V 端口配置。 单击 **Next**.

# 图. 38 工作流

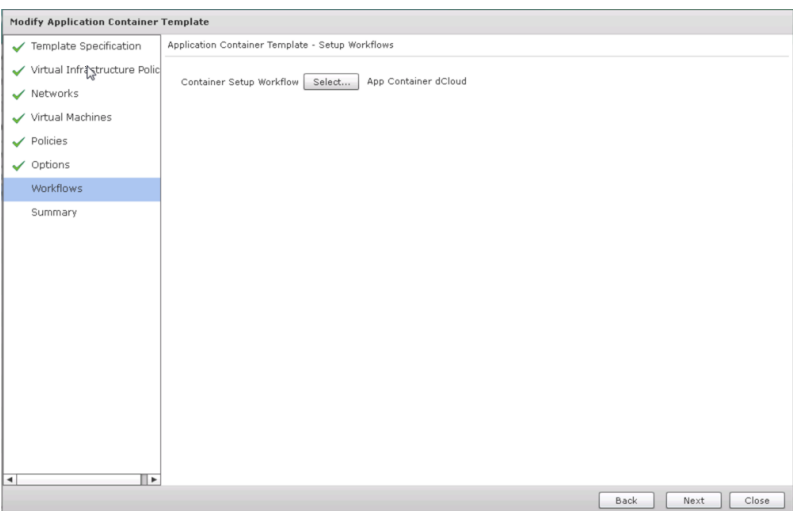

h. 在 **Summary** 窗格,,您可以查看已被配置的应用程序容器的网络设置。我们不会做任何更改,所以您可以单击 **Close** 或 **Submit**.

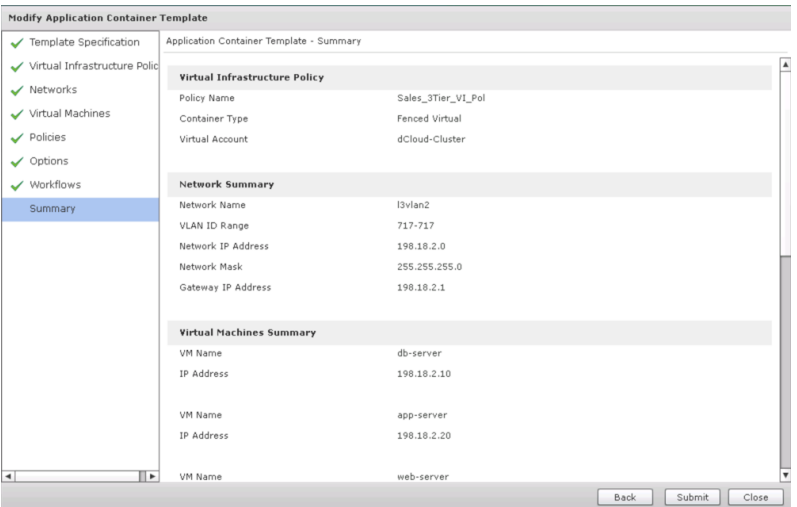

- 20. 去到 **vSphere Client** 窗口。
- 21. 在菜单栏, 选择 **Home > Inventory > Hosts and Clusters**.
- 22. 在 **Navigation** 窗格, 展开 **vcva.dcloud.cisco.com > dCloud-DC > dCloud-Cluster**.

您可以看到虚拟机被创建了。

#### 图 39. 被创建的虚拟机在 vSphere 客户端

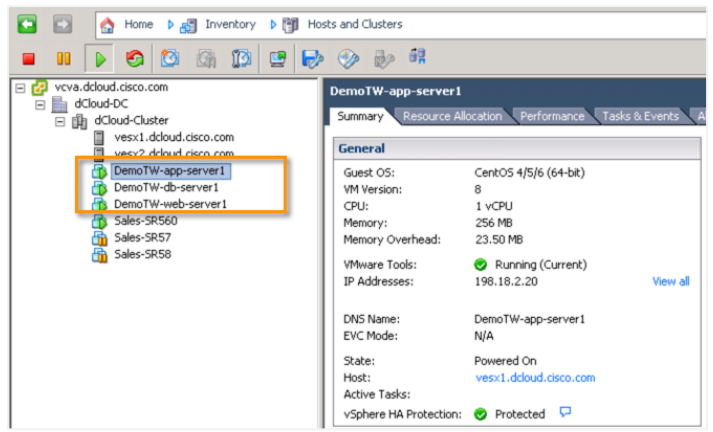

- 23. 验证所有的虚拟机在继续之前显示启动状态。
- 24. 去到 **Google Chrome** 窗口。
- 25. 从 Google Chrome **bookmarks bar**, 单击 **Demo Webserver** [ ]. 您会看到一个 "Welcome to dCloud" 页面,确定部署的应用程序在运行。
- 图 40. 部署的应用程序的欢迎页面

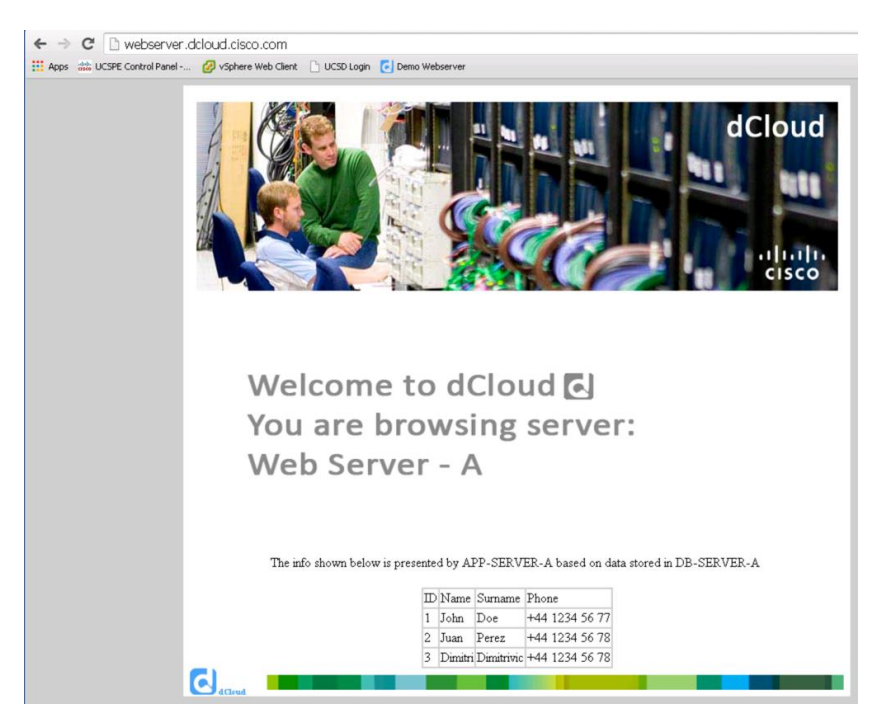

- 26. 去到 **vSphere Client** 窗口。
- 27. 在工具栏,选择 **Home > Inventory > VMs and Templates**.
- 28. 在 Navigation 窗格, 展开 vcva.dcloud.cisco.com > dCloud-DC > FencedContainers, 然后展开您分配给服务容器名称的 文件夹 (在我们的示例,**DemoTW**.)
- 29. 在网络服务器上点击鼠标右键 (*<foldername>*-web-server1), 选择 **Open Console** 从下拉列表,使用以下认证登录: Username: **root**, Password: **C1sco12345**.

图 41. 打开控制台

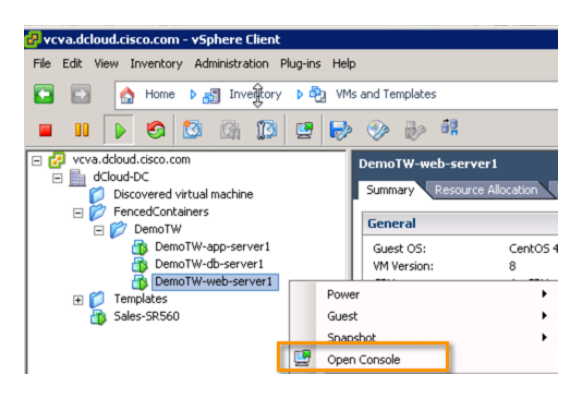

30. 在命令提示符的位置上,输入 **ifconfig**.

您可以看到网络服务已经根据应用程序策略配置被设置。

图 42. Ifconfig 输出

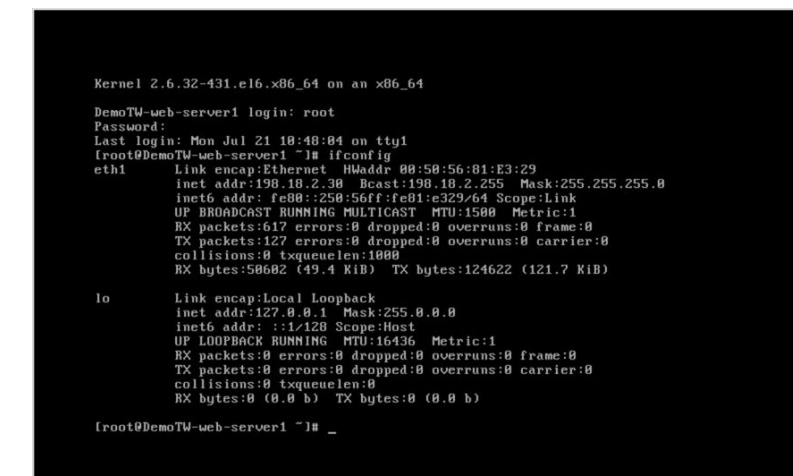

# 场景 4: 使用裸金属代理(**Bare Metal Agent**)服务器调配 Bare Metal

dCloud: The Cisco Demo Cloud Cisco UCS Director Bare Metal Agent (BMA),结合 Cisco UCS Director,将 Pre-Boot Execution Environment (PXE) 安装在 Bare Metal 服务器或虚拟机上的过程自动化操作。

在这个场景,我们将展示通过使用 BMA 连同 UCSD 一起,用一个虚拟机(在物理服务器中)提供或串流操作系统文件到目标主机。

# 演示步骤

- 1. 以 **admin** 用户身份去到 **Cisco UCS Director** 窗口。
- 2. 在菜单栏, 选择 **Virtual > Compute**.
- 3. 单击 **VM** tab.

您可以看到被部署的 VM dCloud-Cluster 命名为 vesx3.

#### 图 43. VMs

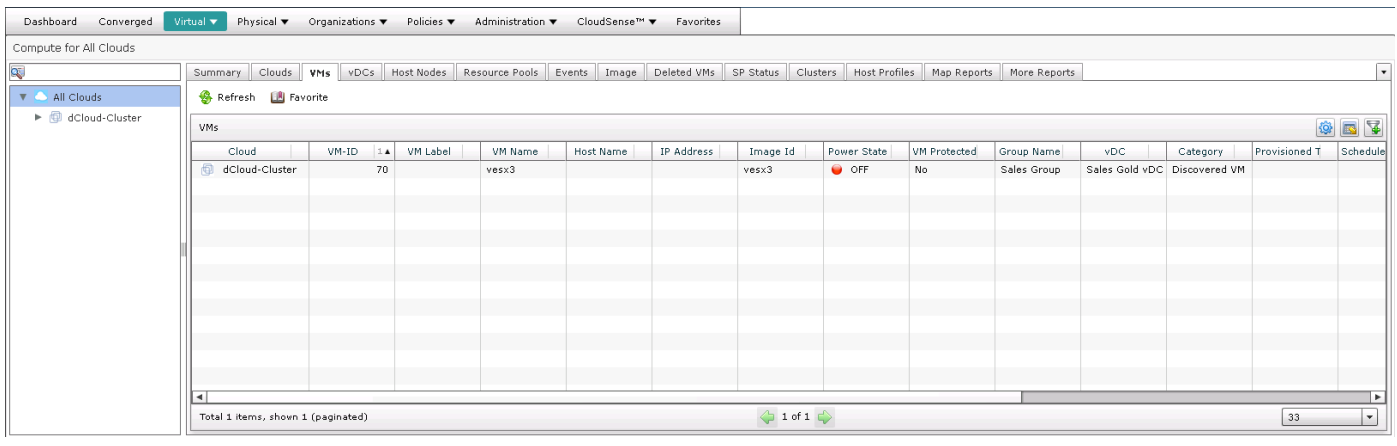

- 4. 选择 VM dCloud-Cluster **vesx3**.
- 5. 在工具栏,单击下拉键 [<sup>◎</sup>] 并选择 Enable/Disable VMRC Console.

图 44. 选择了 Enable/Disable VMRC Console 的下拉列表

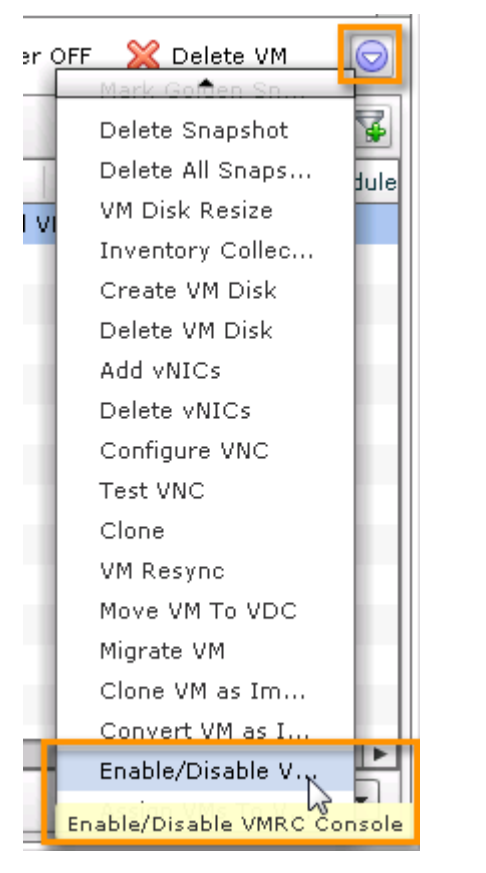

#### 6. 在 **Enable VMRC Console Access** 窗口,选择选项框,并单击 **Submit**.

#### 图 45. Enable VMRC Console Access

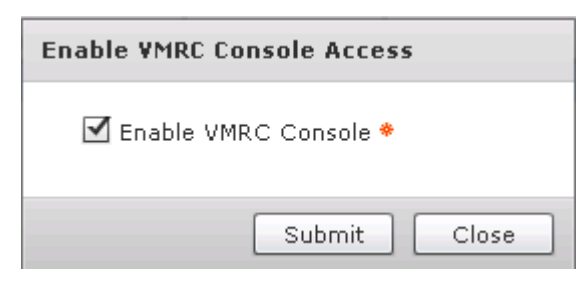

- 7. 单击 **OK**.
- 8. 选择 the **dCloud-Cluster VM** 并在工具栏里单击 **Launch VM Client** 。
- 9. 在 **Launch Client** 窗口,选择 **VMRC Console**.

这将启动 VMware Remote Console 会话到 "dCloud-Cluster" VM.

图 46. 启动客户端(Launch Client)

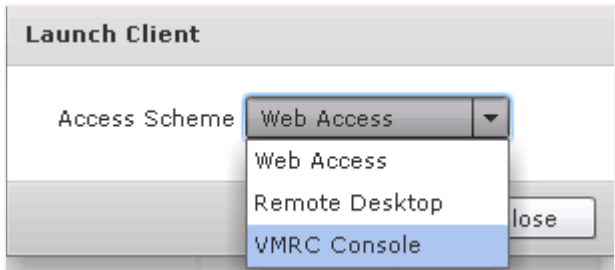

### 10. 单击 **Proceed**.

您将看到空的浏览窗口被打开。这个窗口之所以是空的,是由于 VM 被关闭了。

图 47. vexs3 的 VMRC Console

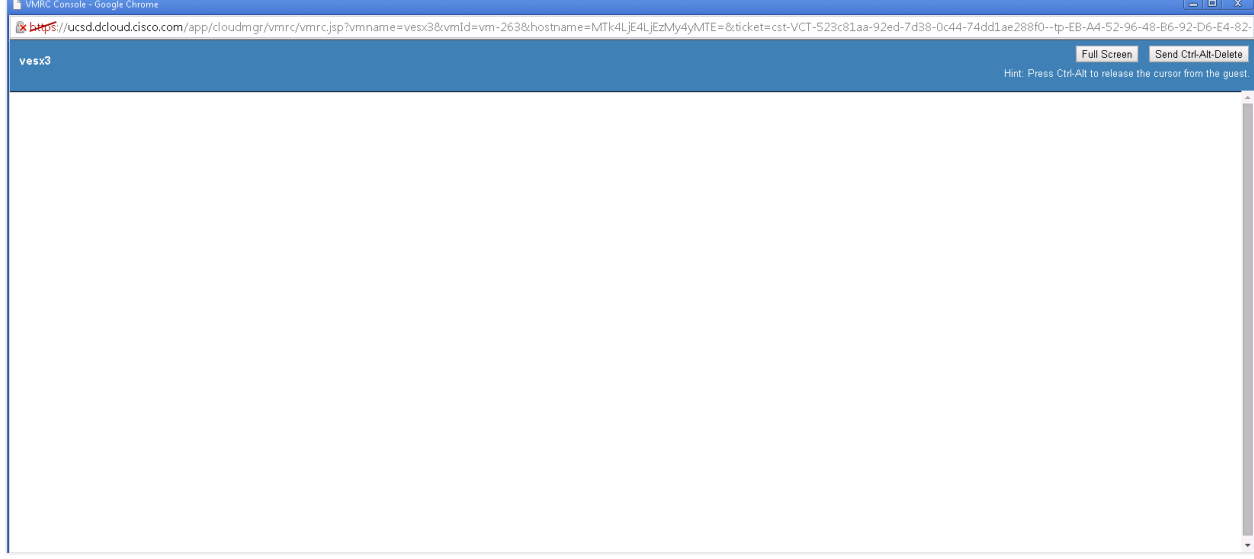

11. 以 **admin** 用户身份去到 **UCS Director** 窗口。

### 12. 选择 **dCloud-Cluster VM vesx3** 并在工具栏单击 **Power ON** 。

- 13. 在 VM Task 窗口, 确认 Execute Now 被选择, 并单击 Proceed.
- 图 48. VM Task

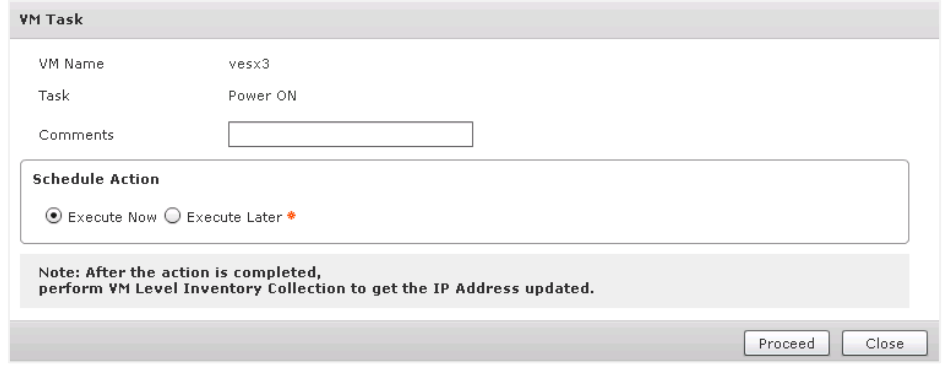

14. 单击 **OK**.

# 15. 去到 **VMRC Console** 窗口。

16. 您可以看到 VM 已经被打开并将自动部署 ESXi 到 VM 上去。

- 这大约要耗费 15 分钟去部署 ESXi 到服务器。
- BMA 服务器, 结合了 UCSD 服务器, 通过专用的 PXE 网络串流操作系统文件到主机。
- 在部署结束后,您会看到 VM 将自动关闭。
- 通常情况下,主机现在将从 PXE VLAN 移到生成的 VLAN。

#### 图 49. 加载 VMware ESXI

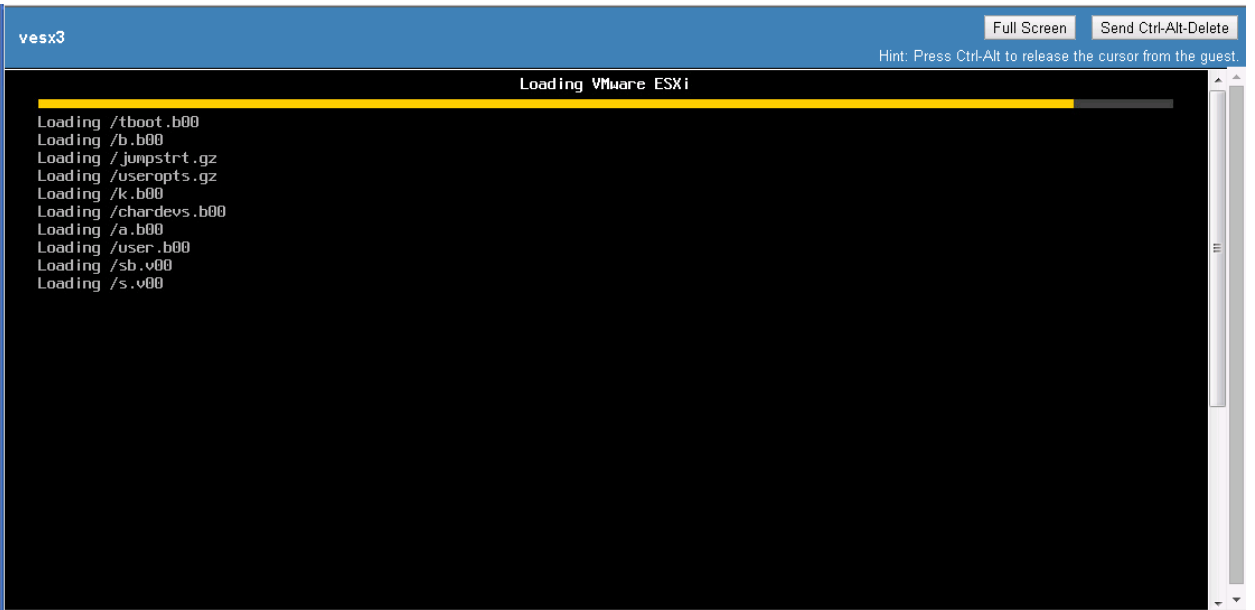

#### 15. 去到 **vSphere Client** 窗口。

- 16. 在工具栏, 选择 **Home > Inventory > Hosts and Clusters**.
- 17. 在 **Navigation** 窗格, 展开 **vcva.dcloud.cisco.com > dCloud-DC > dCloud-Cluster** 并选择 **vesx3**(我们的演示服务器)。 您将看到网络为 "pxe\_vlan", 之后我们将使用一个工作流改变添加的网络为 "n1kv\_mgmt\_vlan".

图 50. vesx3

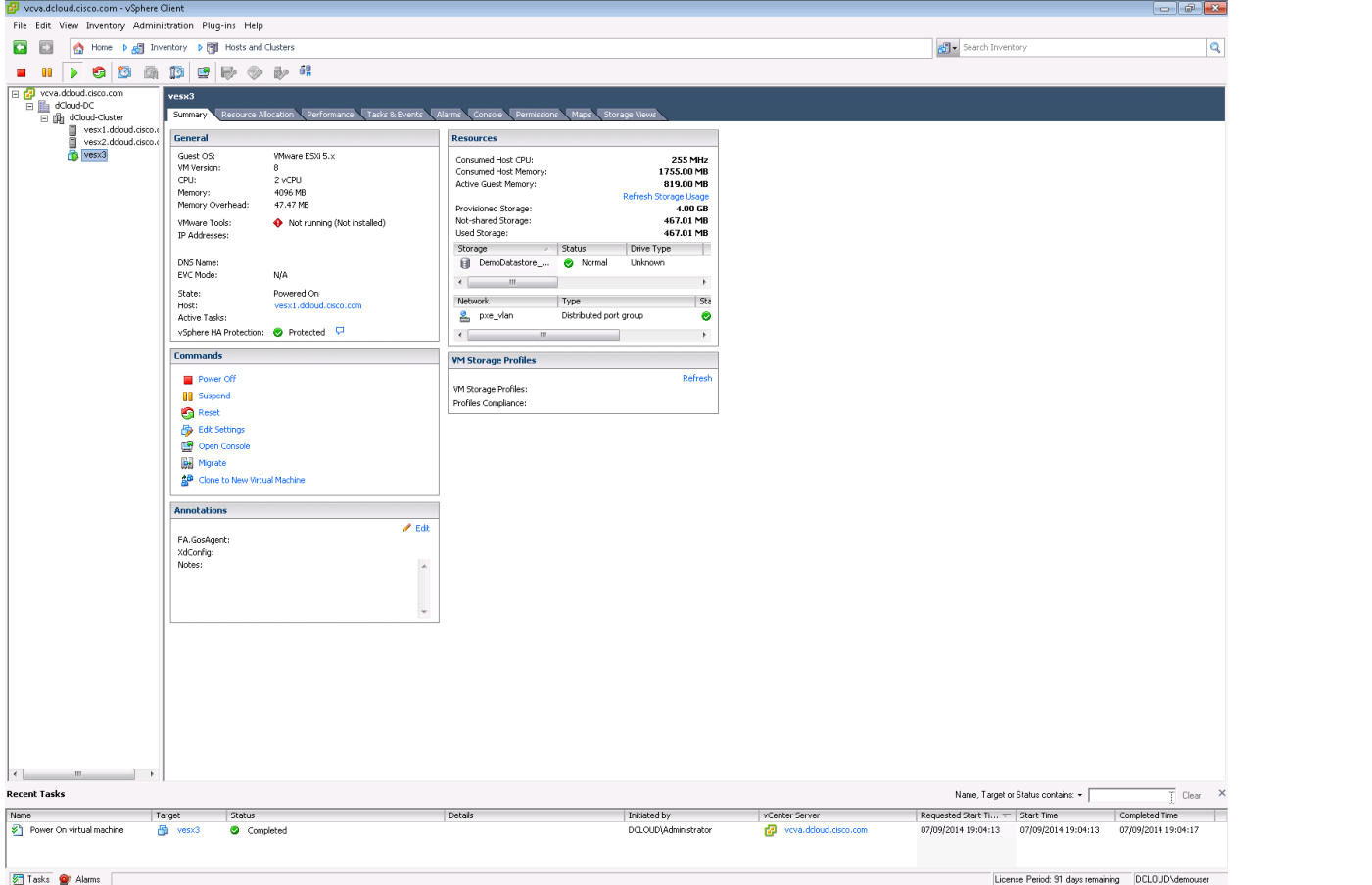

当我们在等待过程完成时,我们将示范一下如何设置 BMA PXE 请求。

18. 以 **admin** 用户身份去到 **UCS Director** 窗口。

# 19. 在菜单栏, 选择 **Administration > Physical Accounts**.

在这里我们配置 UCS Director 和 Bare Metal Agent 之间的集成。

20. 单击 **Bare Metal Agents** 项。

在这里我们添加并配置 BMA 服务器

图 51. Bare Metal Agents

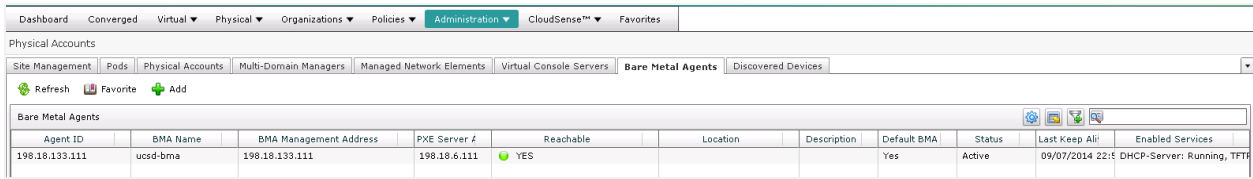

21. 选择 BMA **ucsd-bma** 并单击 **Edit**.

#### 22. 在 **Modify Bare Metal Agent Appliance** 窗口:

- 在 **BMA Management Address** 字段中,我们可以看到 BMA 的 IP 地址。
- **•** 在 Login ID 和 Password 字段中, 我们可以 看到用户名及密码。
- 在 **BMA PXE Interface Address** 字段中,您可以看到 PXE 网络接口的 IP 地址。
	- o 这个接口将串流操作系统到目标主机。
	- 。 您会注意到一个相对 BMA Management Address 不同的子网。我们已经设置双网络配置,所以,我们有一个网络 接口,专用于管理网络,另一个用于 PXE 网络。这将允许您将主机部署在一个隔离的环境中。
- 您会看到 BMA 使用在 **UCSD Database Address** 字段中的 UCSD IP 地址连接回 UCSD 服务器。

#### 图 52. 修改 Bare Metal Agent 装置

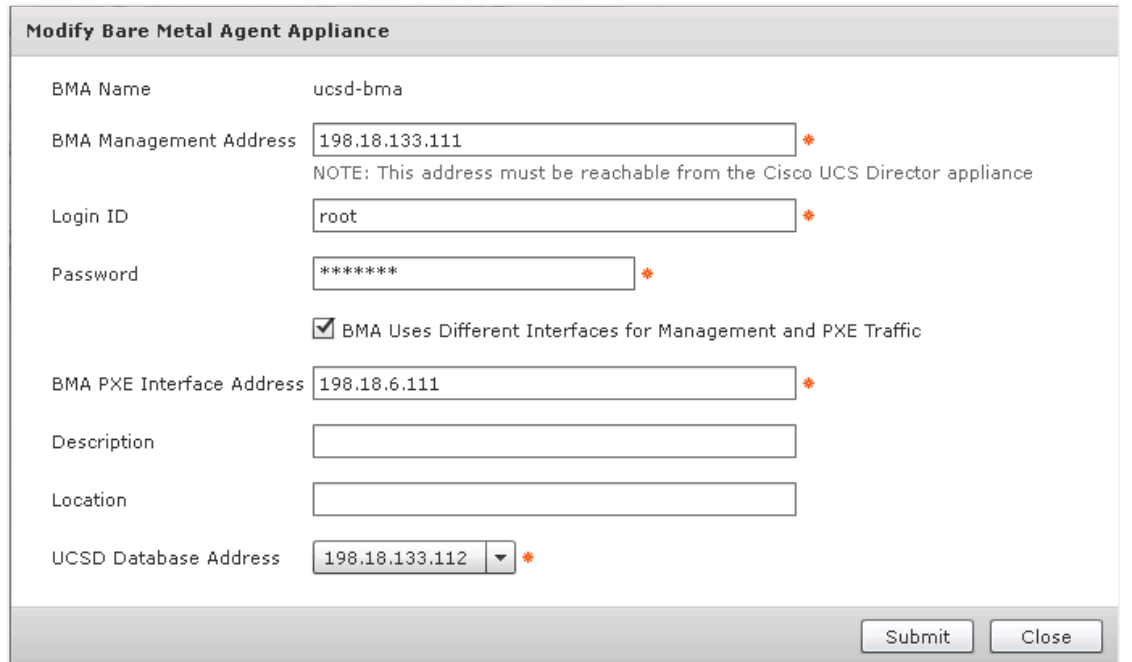

#### 23. 单击 **Close**.

现在,您可以直接在 UCS Director 上配置一些 BMA 设置,不需要用 ssh 连接 到 VM 上做更改。

# 24. 单击 **Configure DHCP**.

**• 在 Configure DHCP** 窗口, 您可以更改 DHCP 子网, DHCP 网络掩码, 或更多。

# 图 53. 配置 DHCP

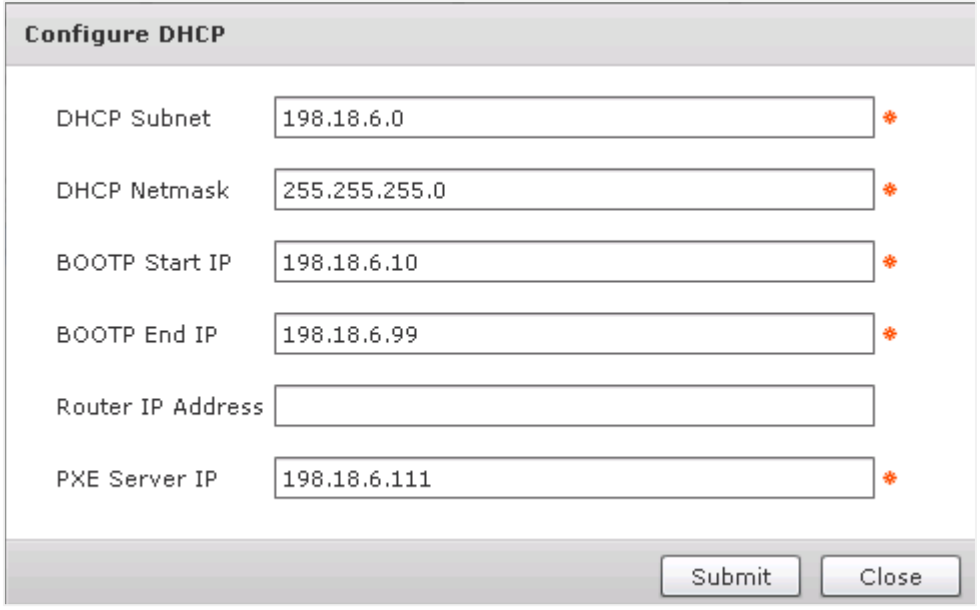

### 25. 单击 **Close**.

# 26. 单击 **Configure Interface**.

在 **Configure PXE Interface** 窗口,您可以更改安排给 PXE 的 IP 地址。

#### 图 54. 配置 PXE 接口

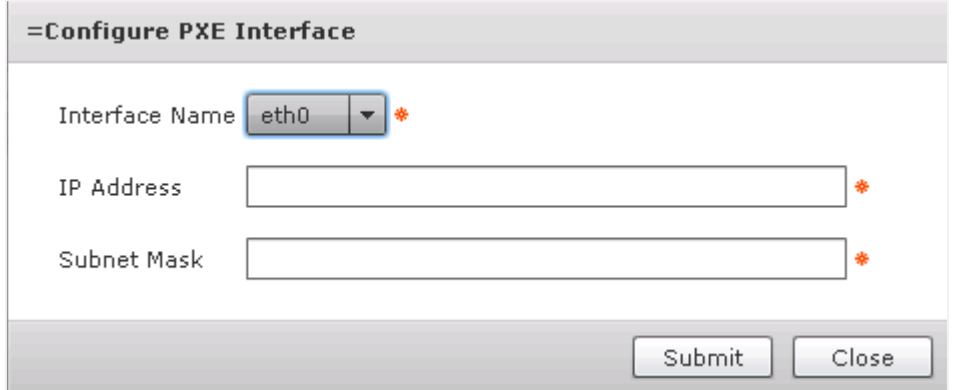

#### 27. 单击 **Close**.

如果您配置以上示范的设置,在继续前您需要确认 BMA 有一个 **Reachable status of YES** 和 **Status of Active** 之前。

# 28. 选择 **Physical > Compute**.

如果您想要构建一个物理服务器和部署操作系统,将使用此选项提交一个 PXE 请求 。

#### 图 55. 物理计算

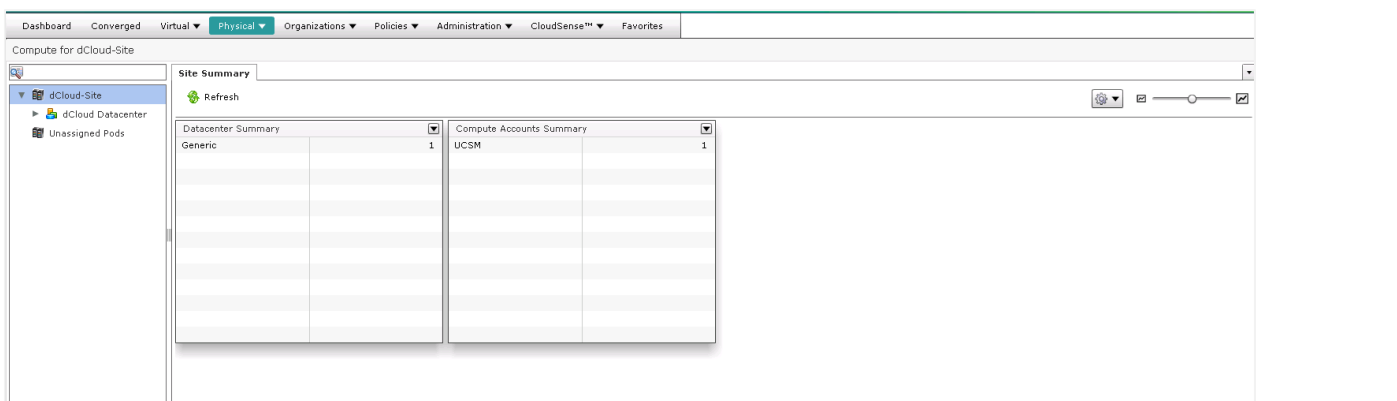

- 29. 在 **Navigation** 窗格, 选择 **dCloud Datacenter**.
- 30. 单击 **PXE Boot Requests** 项。
- 31. 单击 **Add PXE Request**.
- 32. 在 **PXE Boot Request Add** 窗口,
	- 在 **Server MAC Address** 字段中,将添加您要创建的物理主机 MAC 地址。
	- 在 **Host Name** 字段中,输入主机名。
	- **在 Root Password 和 Confirm Password** 字段中, 输入密码。
	- 在 **Server Address** 字段中,一旦部署并迁移到生存的 VLAN,您将添加服务器管理的地址。使用 PXE 映像部署的临时 IP 地址将自动配置。此地址是从 PXE 网络到目标网络进行交换网络时使用的。
	- 在 **Network Mask** 和 **Gateway** 字段中,您将配置基于服务器地址字段中的值的值。
	- 在 **Timezone** 字段中,选择时区。
	- 在 **Target BMA** 字段中,您将选择将会用于部署的服务器的 BMA。UCSD 支持多对一配置的 BMA 服务器到 UCSD。
	- 在 **OS Type** 字段中,您将选择您要串流到目标服务器的图像。
- 33. 单击 **Close**.
- 34. 选择可用的 **PXE boot request** 并单击 **Edit PXE Request**.

您可以看到此演示中您用于 PXE 配置的设置。

图 56. PXE Boot 请求修改

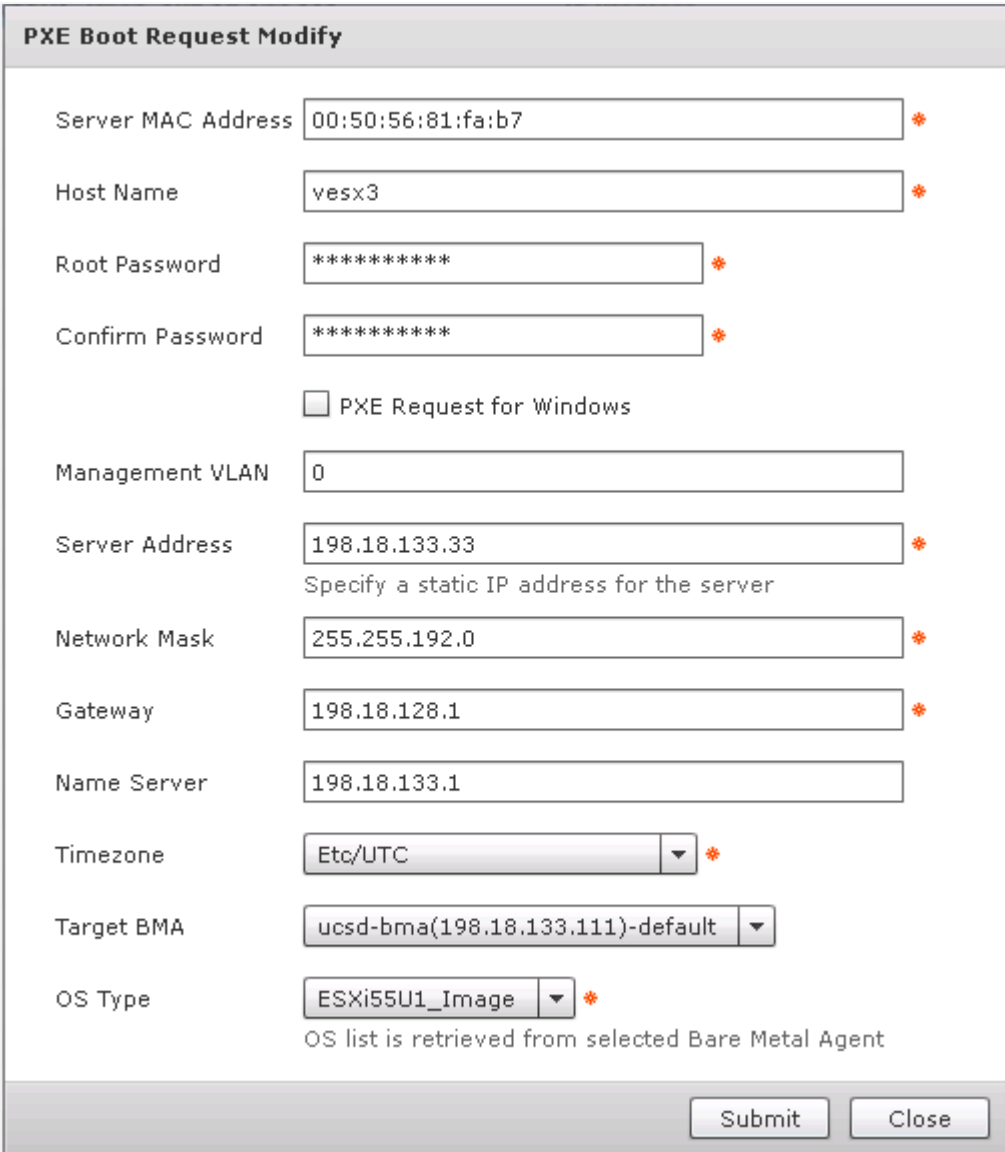

#### 35. 单击 **Close**.

您会看到您用于这个集成配置的设置。在继续前,请等待 vesx3 重启。

- 36. 去到 **UCS Director** 窗口。
- 37. 在菜单栏, 选择 **Policies > Orchestration**.
- 38. 展开 **dCloud** 文件夹 和 选择 **BMA Network Change** 工作流。

### 图 57. 选 BMA 网络更改选定的工作流的业务流程

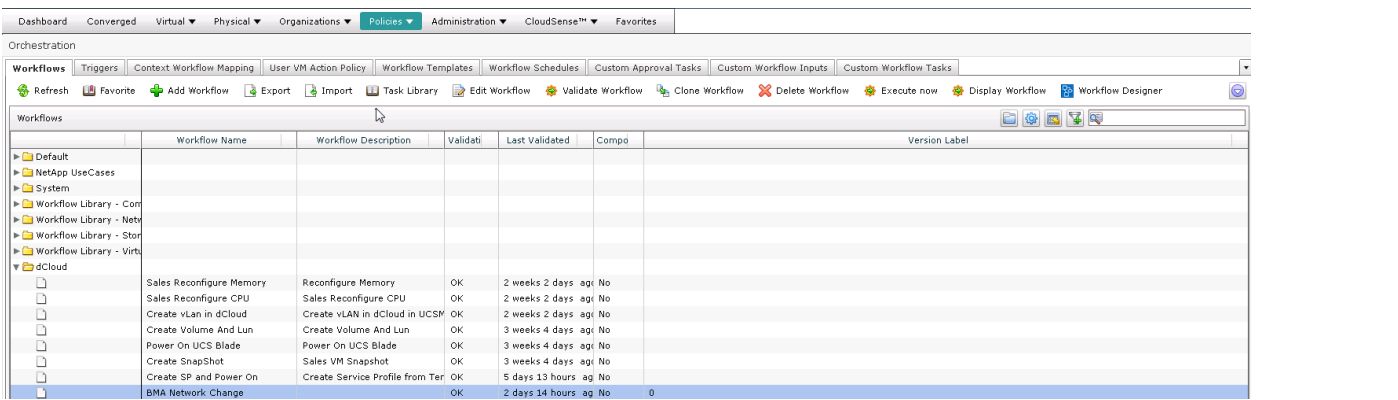

# 39. 在工具栏,单击 Execute now.

# 40. 在 **Submit Workflow** 窗口,单击 **Select**.

图 58. 提交工作流

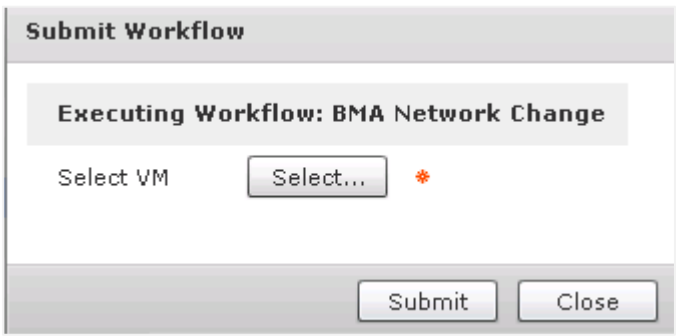

# 41. 点击 **dCloud-Cluster for vesx3** 旁边的 **the check box** 并单击 **Select**.

图 59. 选择

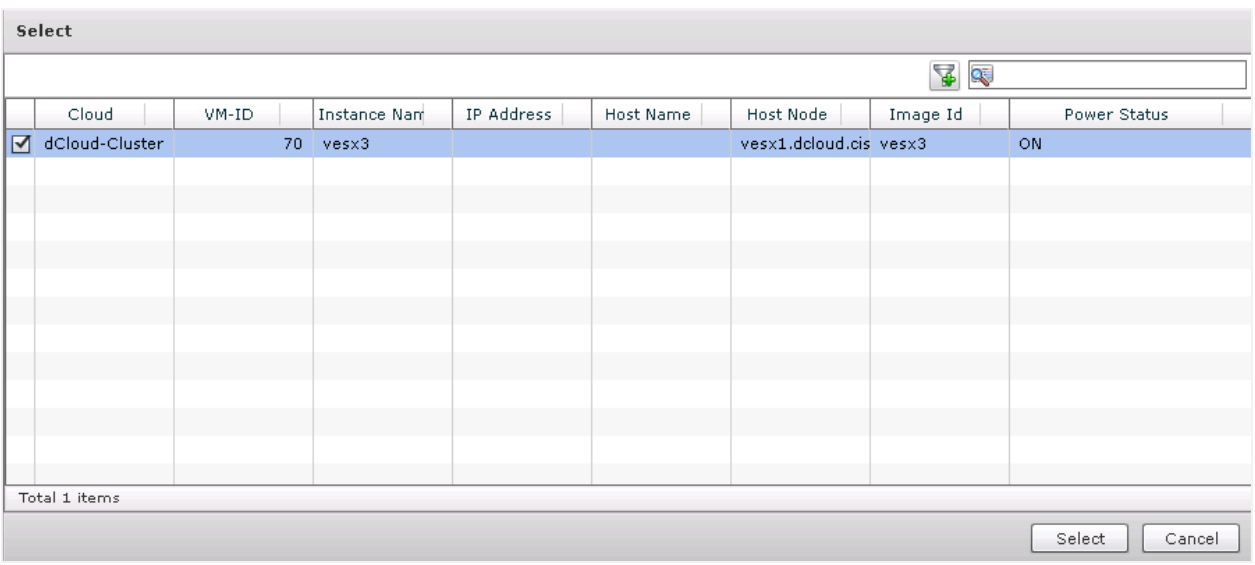

### 42. 去到 **vSphere Client** 窗口。

您必须停留在 **Home > Inventory > Hosts and Clusters** 并已在 **Navigation** 窗格选择 **vesx3** 。

43. 在 **Summary**,您可以看到 **Network** 被命名为 **pxe\_vlan**.

```
图 60. vesx3 概述
```
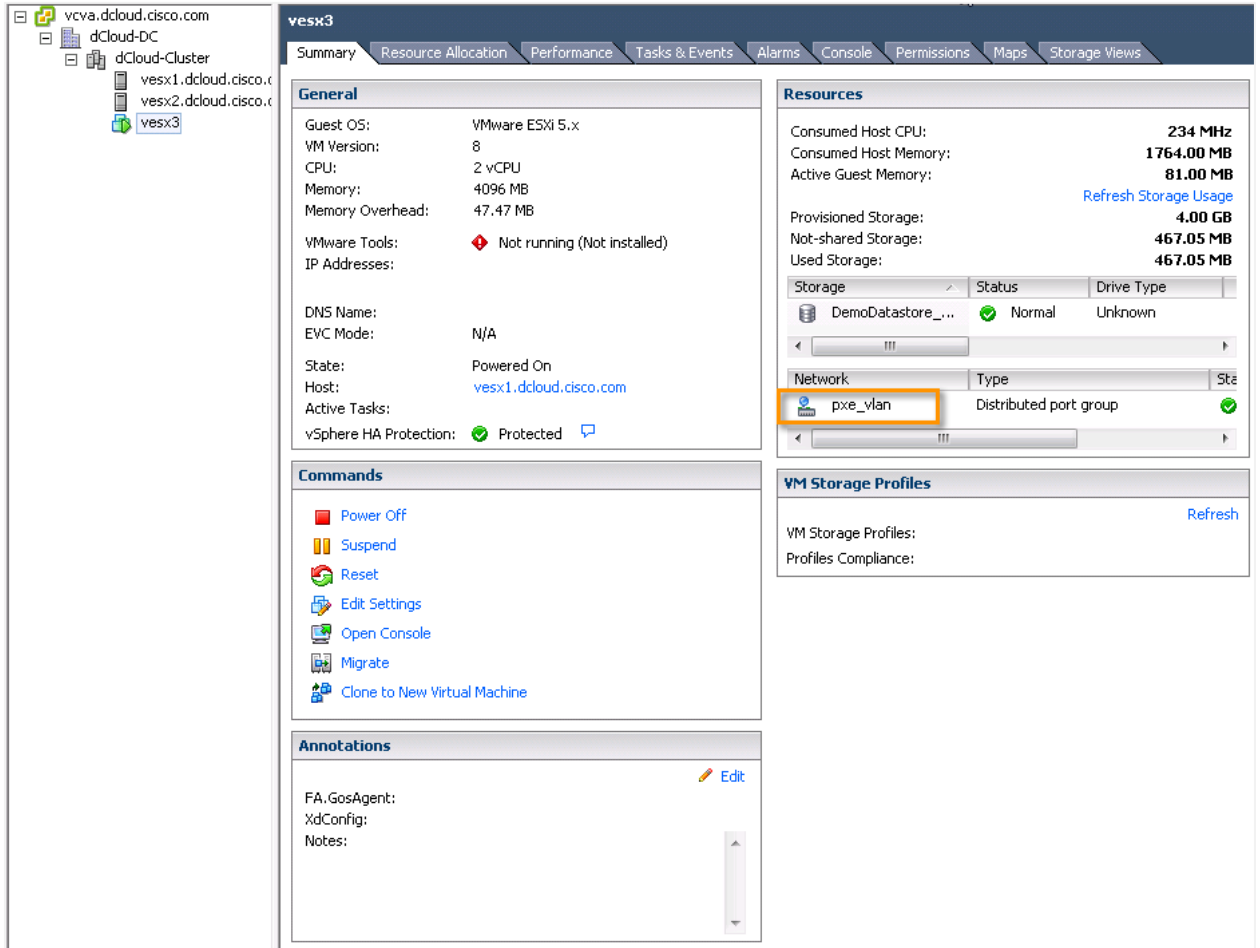

#### 44. 返回 **UCS Director** 窗口。

### 45. 单击 **Submit**.

# 图 61. 提交工作流

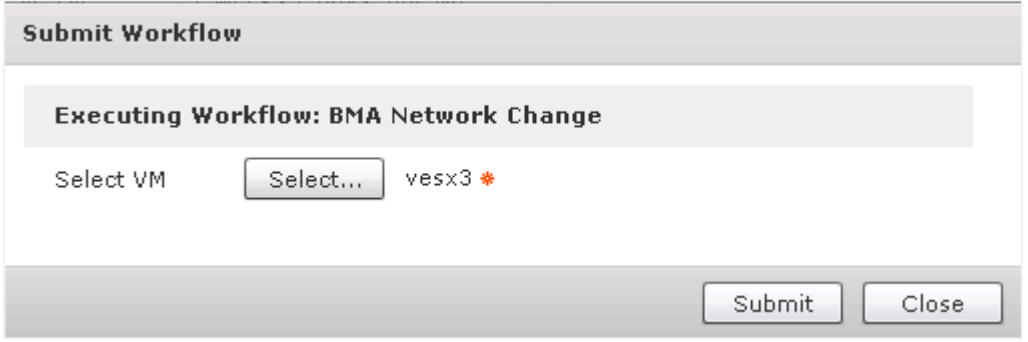

46. 在 **Service Request Submit Status** 窗口里, 单击 **Show Detail Status**.

# 图 62. 服务请求提交状态(Service Request Submit Status)

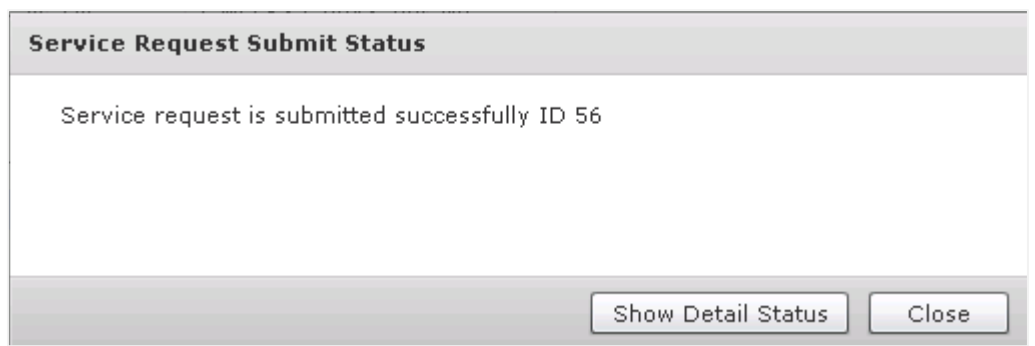

# 47. 您可以看到工作流的状态。

# 图 63. 服务请求

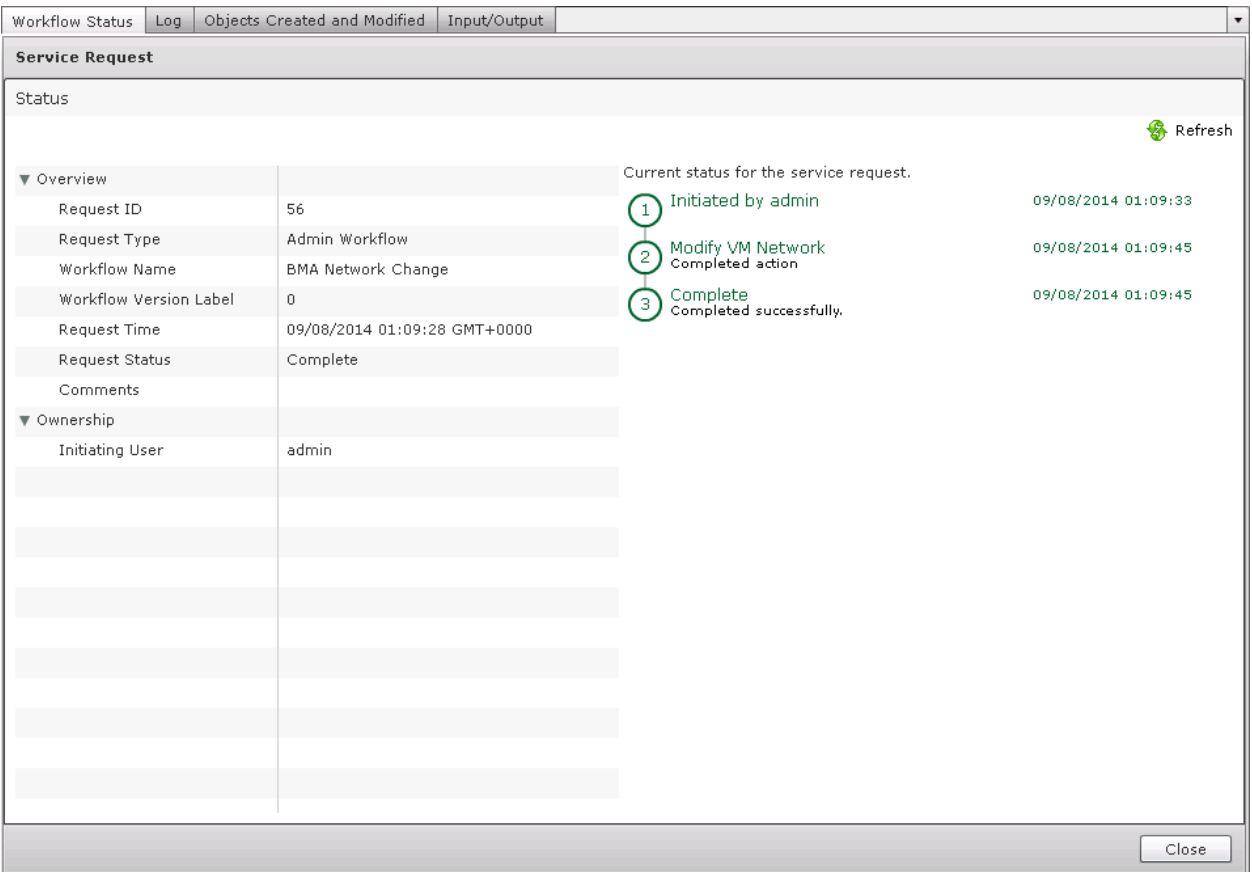

# 48. 去到 **vSphere Client** 窗口。

您必须停留在 **Home > Inventory > Hosts and Clusters** 并且已在 **Navigation** 窗格选择 **vesx3** 。

49. 在 **Summary**, 您可以看到 **Network** 已被移到 **n1kv\_mgmt\_vlan**.

图 64. vesx3 概述

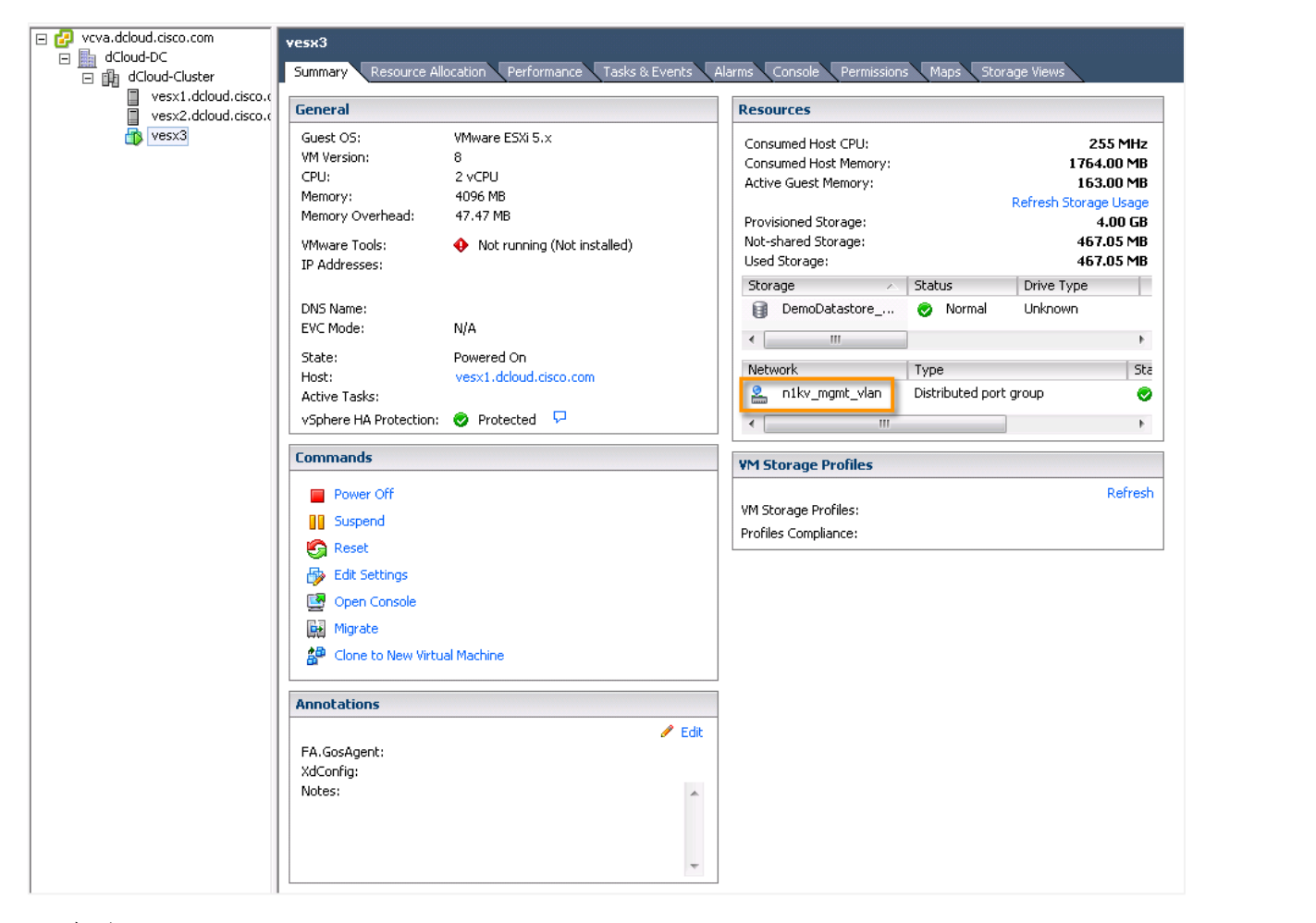

#### 50. 打开 VM.

注意: VM 可能显示为已启动(Powered On)如果它仍在部署 ESXi。等待 VM 显示为关闭状态(Powered Off)然后再打开。

#### 51. 去到 **UCSD VMRC Console** 窗口。

启动过程完成后,您将看到有静态 IP 地址的 VMware ESXi 版本。

#### 图 65. vesx3 VMRC 控制台

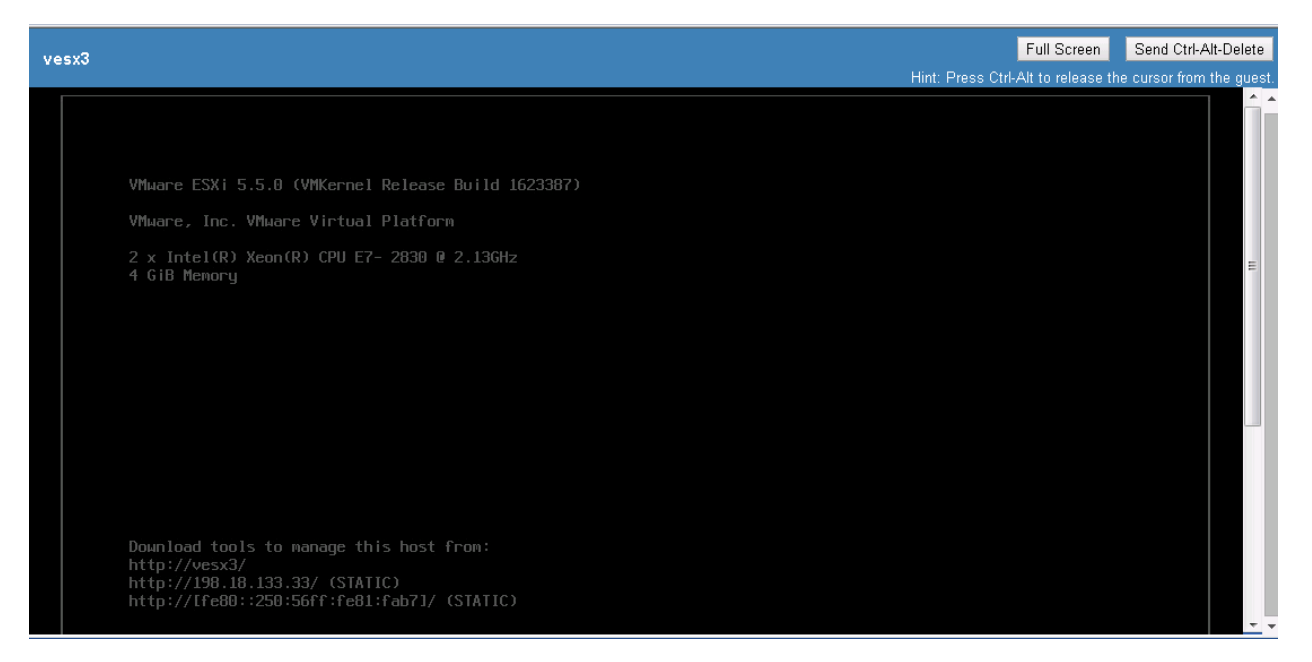

要验证 ESXi 主机是完全可访问的,可以通过 vSphere 客户端连接它。

- 52. 从演示工作站,启动 VMware vSphere Client [<mark>第</mark>]
- 53. 使用以下认证登录: IP address / Name: **198.18.133.33**, User name: **root**, Password: **C1sco12345**.
	- **请确认**使用窗口会话的认证处于未选中状态
- 54. 在安全警告(Security Warning 窗口, 在选项框打钩,并单击 **Ignore**.

图 66. 安全警告(Security Warning)

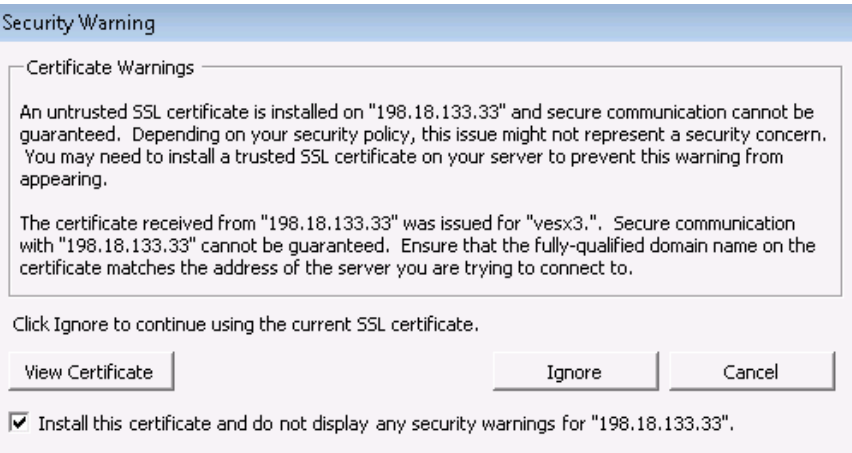

55. 您将连接到我们刚在 VMware vSphere 客户端部署的 VM。

# 场景 5:分析和报告

解决方案通过元素速度发现统一管理了计算机、 网络和存储,消除了既繁琐又容易出错的手动关联信息过程。管理员可以快速检测 UCS Director 提供实时资源健康报告和利用能力。它提供了实时的物理和虚拟基础架构资源消耗,引领高效容量规划的可视性。该 并纠正瓶颈或停机对应用程序性能和可用性的影响。

我们提供的步骤来演示您 iPad 上的 CloudSense 分析和其他可用的使用 admin 用户的 web 浏览器的 UCS Director 报告。

# 演示步骤

# 在 iPad 上的 CloudSense 分析

- 1. 启动在您的 **iPad** 上 **UCS Director Mobile** ,用 **admin** 身份登录 (Password: **C1sco12345**).
	- 如果您使用 demouser 身份登录 UCS Director Mobile, 您必须登出, 再用 admin 身份登录。
- 2. 在您 iPad 上的 **UCS Director Mobile** 中,点击 **Reports**.

#### 3. 点击 **UCS Data Center Inventory Report** 然后再点击 **Get Report**.

图 67. Report 选项

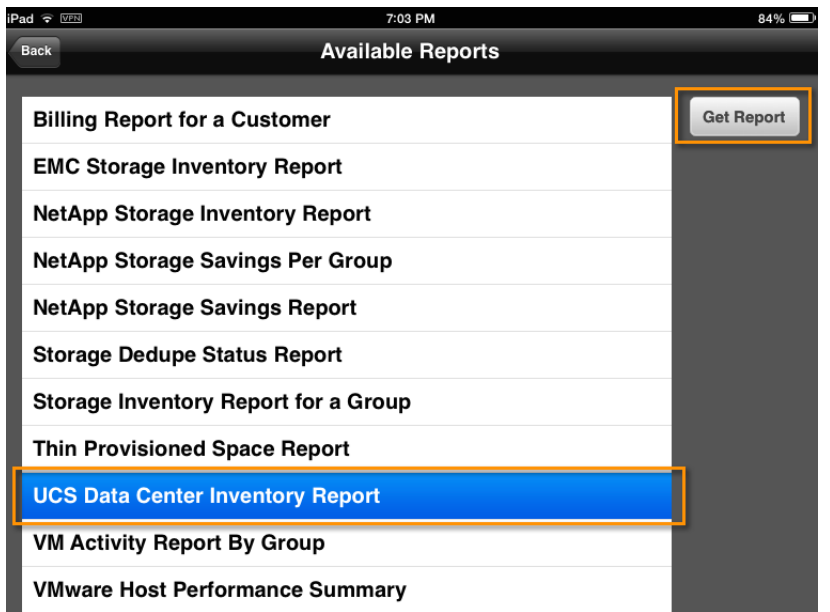

4. 在 **Generate Report** 窗口,点击 **Default Datacenter** 以显示下拉列表,然后再点击 **dCloud Datacenter**.

#### 图 68. 生成报告 (Generate Report)

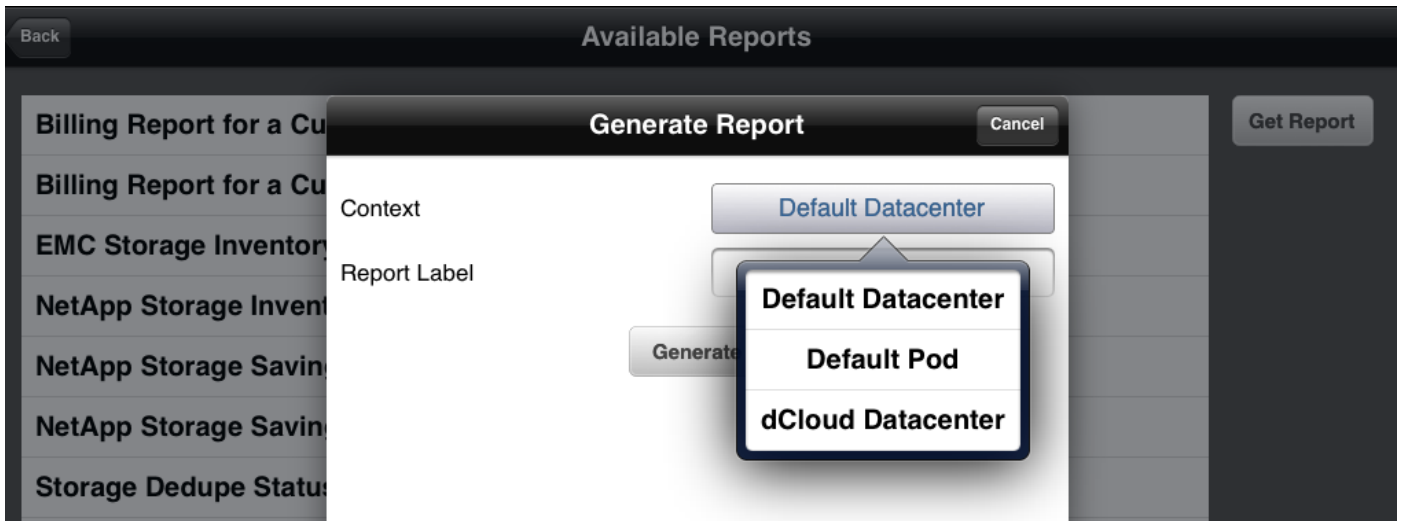

- 5. (可选)在 Report Label 字段中, 为报告输入一个名字, 然后点击 Generate.
	- 显示并说明报告输出。
- 6. 在左上角点击 Available Reports, 返回报告列表。
- 7. 点击 Storage Dedupe Status Report,然后再点击 Get Report.
- 8. 在 **Generate Report** 窗口中,点击 **Default Datacenter** 以显示下拉列表,,然后点击 **dCloud Datacenter**.
- 9. (可选)在 Report Label 字段中, 为报告输入一个名字, 然后点击 Generate.
	- 显示并说明报告输出。
- 10. 在左上角点击 Available Reports, 返回报告列表。
- 11. 点击 VM Activity Report By Group, 然后再点击 Get Report.
- 12. 在 **Generate Report** 窗口中的 **Report Label** 字段中,为报告输入一个名字, 或者您可以选择保持空白。 点击 **Generate**.
	- 显示并说明报告输出。

注意: 一样的报告在 **Cisco UCS Director** 里是可用的。用 **admin** 用户身份去到 **Cisco UCS Director** 窗口。 在菜单栏, 选择 **CloudSense > Reports**.

# 使用笔记本电脑的 Web 浏览器的图报告

- 1. 从演示工作站,以 **admin** 用户身份去到 **Cisco UCS Director** 窗口。
- 2. 在菜单栏,选择 **Converged**.
- 3. 选择 **dCloud Datacenter**.
- 4. 双击虚拟组件 **VMware**.
- 5. 单击在 dCloud-Cluster header 下方的 **Map Reports** 项。
	- 您可能需要单击 并从下拉列表选择 **Map Reports** 这取决于您的屏幕分辨率。

### 图 69. 已选的图报告下拉列表

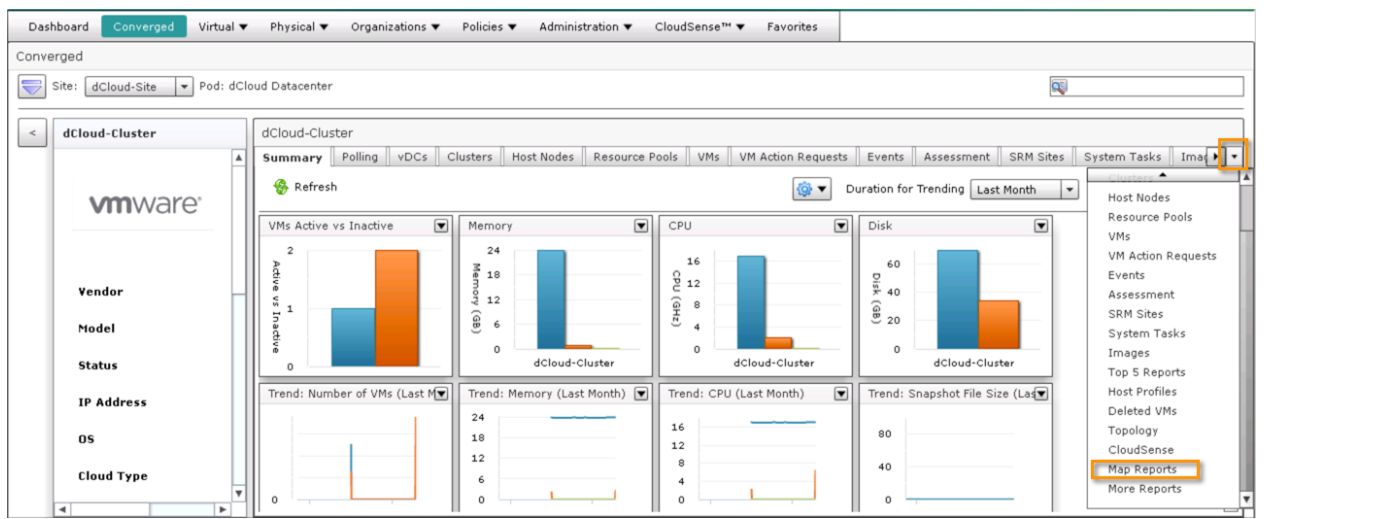

- 6. 默认情况下,在 **Report** 下拉列表中 **CPU Utilization Map** 报告是被默认选中的。
- 7. 在 **Display Controls** 下面的右下角,选择 **Show Labels**.
- 8. 悬停或单击一个 VM 以显示主机的 CPU 利用率。

图 70. CPU 利用率图报告示例

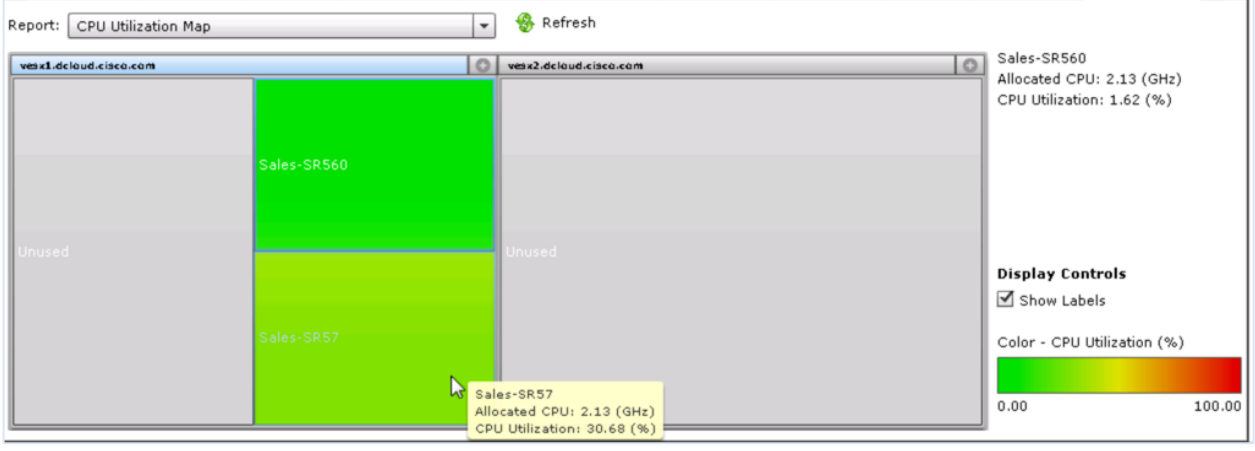

#### VM 堆栈视图报告

- 1. 如果您是用 **Cisco Anyconnect** 来连接您的演示的,请完成以下步骤。
	- a. 从您手提电脑的网页浏览器上,去到 [https://198.18.133.112/app/ui/login.jsp.](https://198.18.133.112/app/ui/login.jsp)
	- b. 如果提示, 使用以下认证登录: Username: **admin**, Password: **C1sco12345**
	- c. 接受所有的安全警告。

如果您是用 **dCloud Remote Desktop client** 来连接您的演示的。

- a. 以 **admin** 用户身份去到 **Cisco UCS Director** 窗口。
- 2. 在菜单栏, 选择 **Virtual > Compute**.
- 3. 单击 VMs 项, 然后再选择 一个可用的 VMs.

# 4. 点击鼠标右键并从下拉列表选择 **Stack View**。

#### 图 71. 堆栈视图(Stack View)

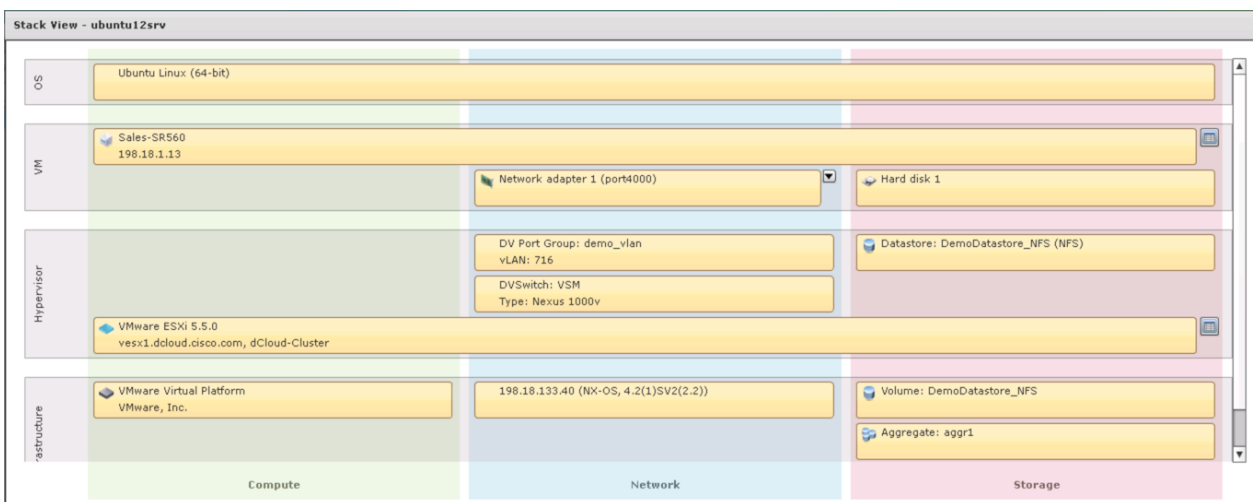

# 场景 6: 执行预定义工作流

在此场景中,我们将展示如何使用预定义的工作流将 VLAN 添加到三个不同的系统,以及如何从系统中删除部分或全部的 VLAN。

# 演示步骤

请按照下面的步骤说明来执行两个演示工作流: (1) 在三个不同的系统之间创建 VLAN (2) 从模板创建一个 UCS 服务配置文件, 将 从服务器池分配一个服务器然后打开电源。

# 使用预定义工作流创建 VLAN

- 1. 从演示工作站,以 **admin** 用户身份去到 **Cisco UCS Director** 窗口。
- 2. 在菜单栏, 选择 **Policies > Orchestration**.
- 3. 展开 **dCloud** 文件夹,然后双击 名为 **Create vLan in dCloud** 的工作流以显示预定义工作流。

#### 图 72. 工作流设计 – Create vLan in dCloud

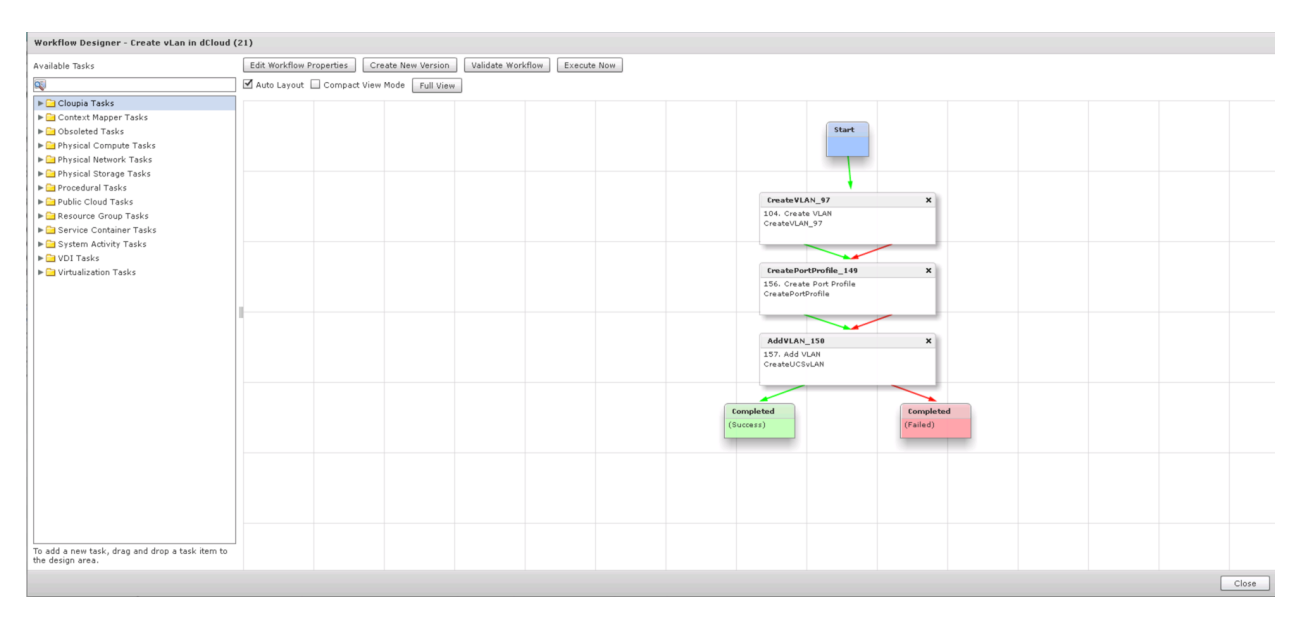

# 4. 关闭工作流设计窗口。

5. 确认命名为 Create vLan in dCloud 的工作流已选择,点击鼠标右键, 然后从下拉列表选择 Execute now。

### 图 73. 执行现在选项—创建 VLAN

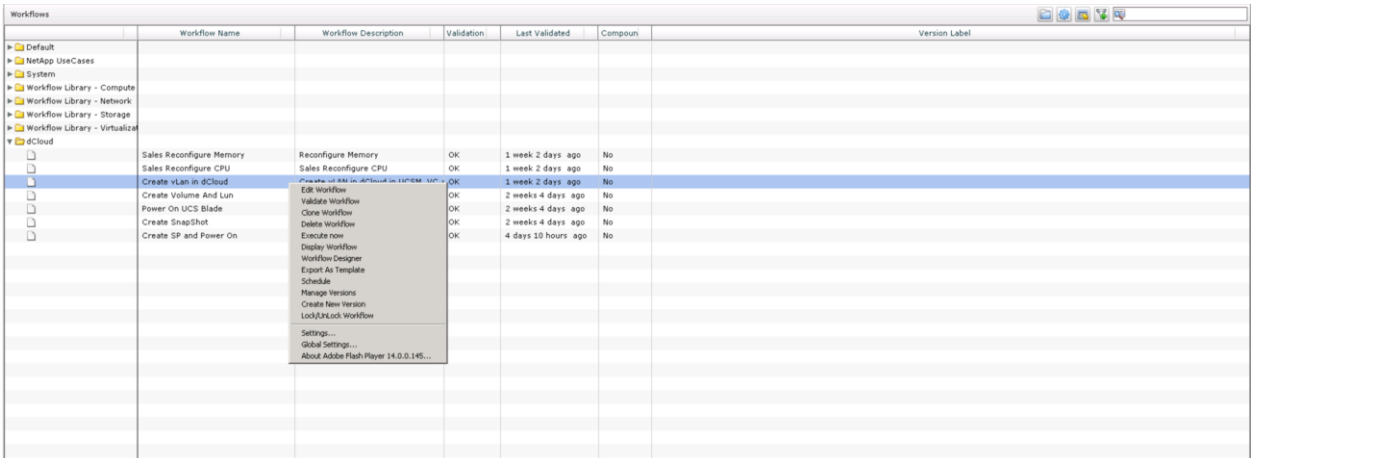

# 6. 在 **Submit Workflow** 弹出窗口,为 VLAN 输入一个 **ID** 和 **Name**。

#### 7. 单击 **Submit**.

### 图 74. 提交工作流

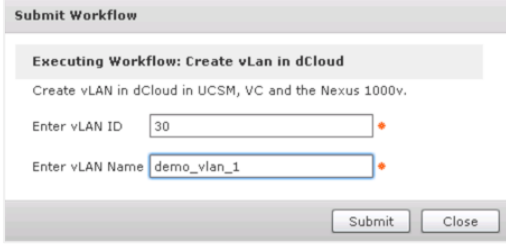

# 重要: vLAN **ID** 必须是 10 到 500 之间的数字。 vLAN **Name** 不能包含空格;不过,您可以使用下划线。

您将收到一个提交成功的确认,并且包括了分配的服务(SR) ID.

#### 8. 单击 **Show Detail Status**.

图 75. 服务请求提交状态

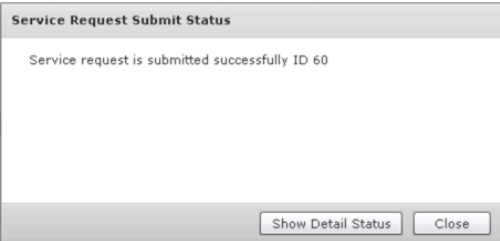

# 图 76. 服务请求的现有状态

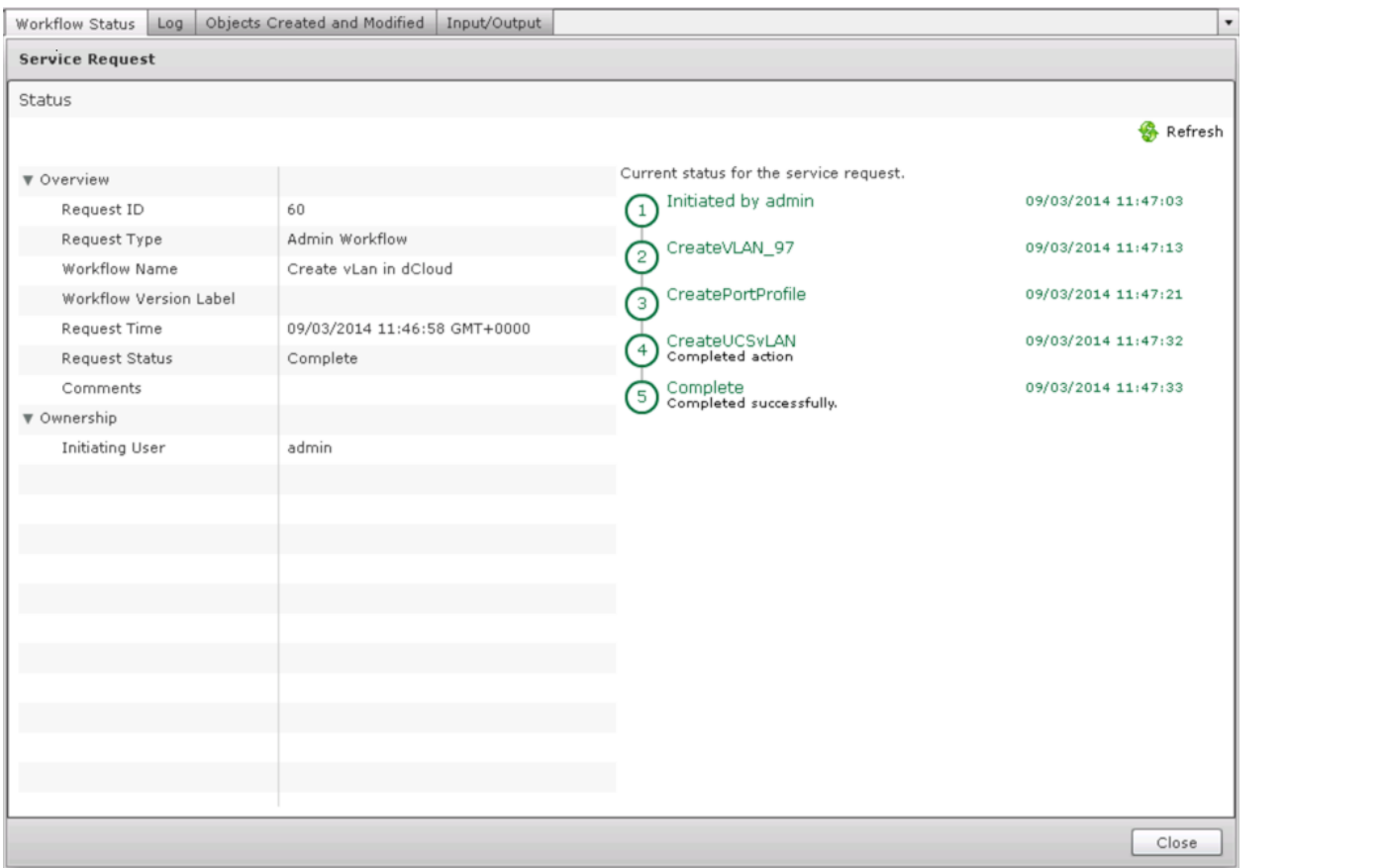

# 9. 验证创建的 VLAN, 已创建在三个系统里。

# a. **VMware vSphere Client**

- o 从演示工作站,去到 **VMware vSphere Client** 窗口。
- o 在 左边窗格选择 **Home > Inventory > Networking** 显示存在的 VLANs.

#### 图 77. VMware vSphere Client

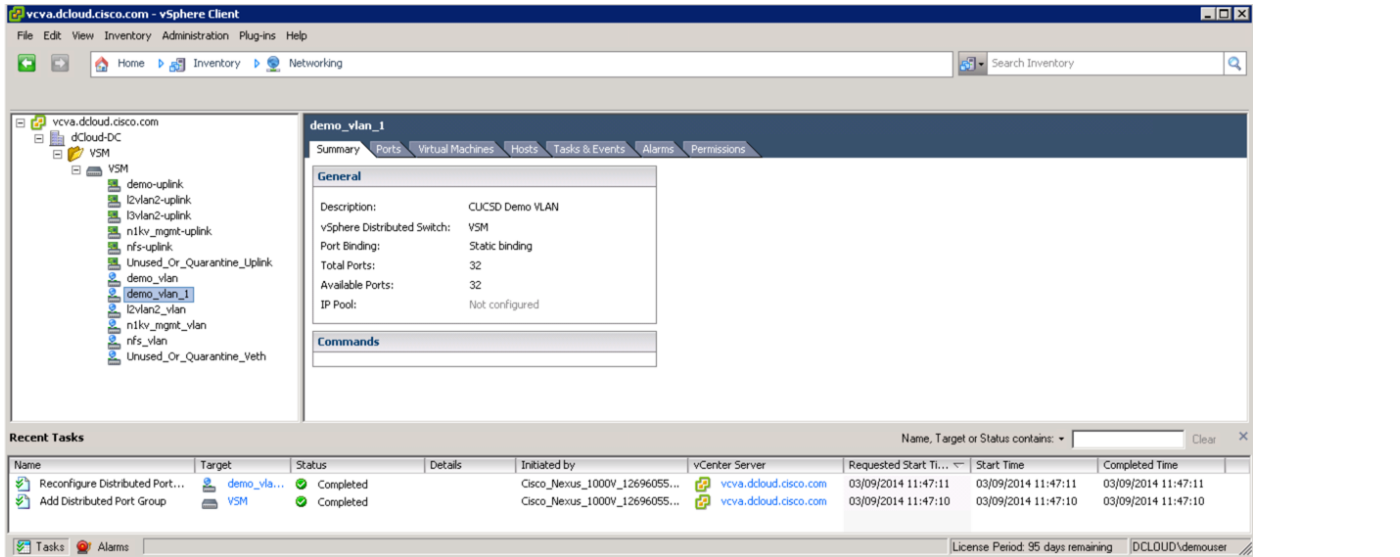

- b. **Nexus 1000v**
	- o 从演示工作站,**运行 PuTTY [ <mark>感</mark>]** 以访问 Nexus 1000v (IP Address: **198.18.133.40**, Username: **admin**, Password: **C1sco12345**).
	- o 在命令提示符处输入 **show vlan** ,显示所有存在的 VLANs.
	- o 在命令提示符处输入 show port-profile brief , 显示所有存在的端口配置。

#### 图 78. 命令显示端口配置简介

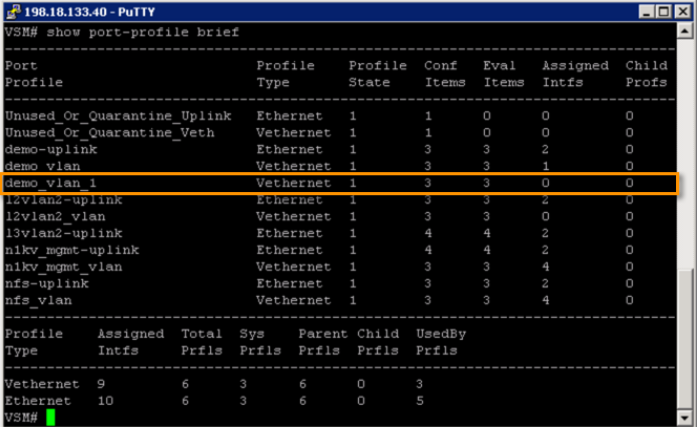

### c. **UCS Manager**

- o 从演示工作站,运行 **Cisco UCS Manager** [ ] 并用以下认证登录: Username: **admin**, Password: **C1sco12345**.
- o 在 **Navigation** 窗格, 单击 **LAN** 想,并展开> **LAN Cloud > VLANs** 显示存在的 VLANs.

#### 图 79. UCS Manager VLANs

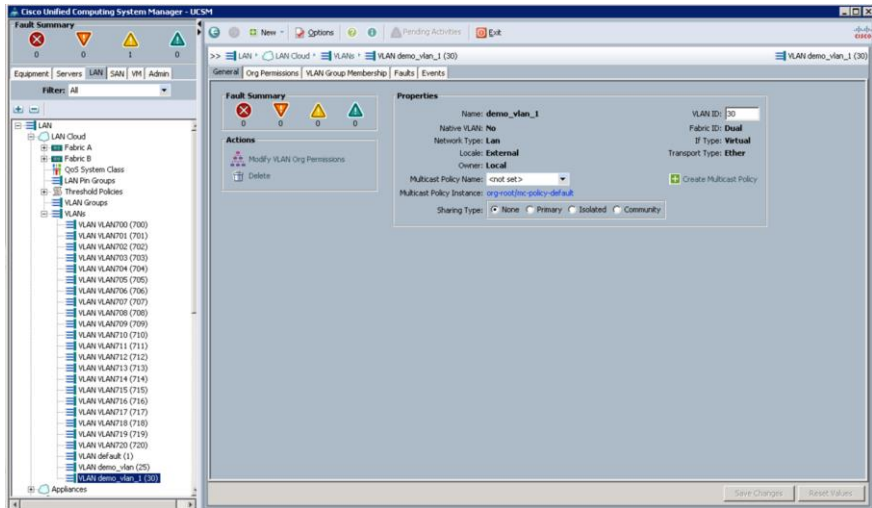

- 10. 您已经演示了一个单一工作流如何创建一个 VLAN 在 UCS Manager, VMware vSphere Client, 和 Nexus 1000 里。 您可能演示其他定义的工作流,或者根据您客户的要求创建一个您自己的工作流。
- 11. (可选)当您的请求的状态是 Complete 时,您可以选择返回所有或一部分您原始的服务请求。
	- a. 以 **admin** 用户身份去到 **Cisco UCS Director** 窗口。
	- b. 选择 **Organizations > Service Requests** 显示所有服务请求。
	- c. 选择您提交的请求。
	- d. 在工具栏, 单击 Rollback Request [ <sup>\*</sup> Rollback Request ]. (Rollback Request 将不会显示在工具栏上,知道某个服务请被选择) 默认情况下,已选择了与工作流相关的所有已完成任务,您可以取消选择您不想返回的项目。.

创建服务配置文件使用预定义的工作流

- 1. 从演示工作站,以 **admin** 用户身份去到 **Cisco UCS Director** 窗口。
- 2. 在菜单栏, 选择 **Policies > Orchestration**.
- 3. 展开 the dCloud 文件夹, 然后双击 命名为 Create SP and Power On 的预定义工作流。
- 4. 单击 **Execute Now**.

#### 图 80. 工作流设计– Create SP and Power On

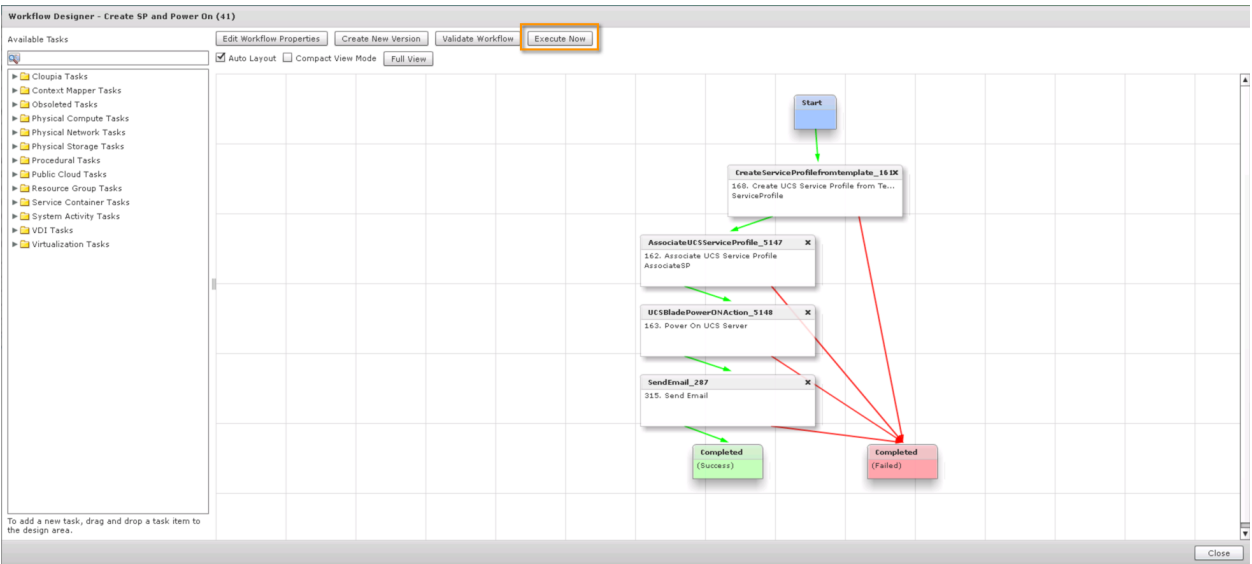

### 5. 在 **Submit Workflow** 弹出窗口,为服务配置舒服一个 **Name**。

#### 6. 单击 **Submit**.

图 81. 提交工作流

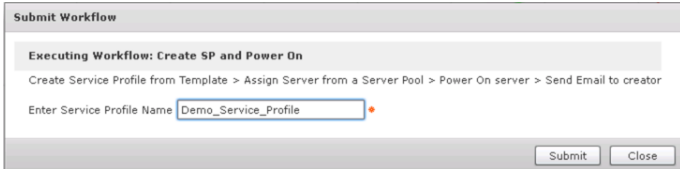

# 注意: 您不能在命名 Service Profile 时使用空格,不过您可以使用下划线。

您将收到一个提交成功的确认,并且包括了分配的服务(SR) ID.

- 7. 单击 **Show Status Details** 并监视状态,直到服务请求状态变成 **Complete**.
- 8. 如下所示,确定要创建的 SP 已经被您装创建在 UCS Manager :
	- a) 在 UCS Manager 控制台, 展开 the Servers > Service Profiles > root hierarchy.
	- b) 确认您创建的 SP 显示在目录中。

### 图 82. UCS Manager

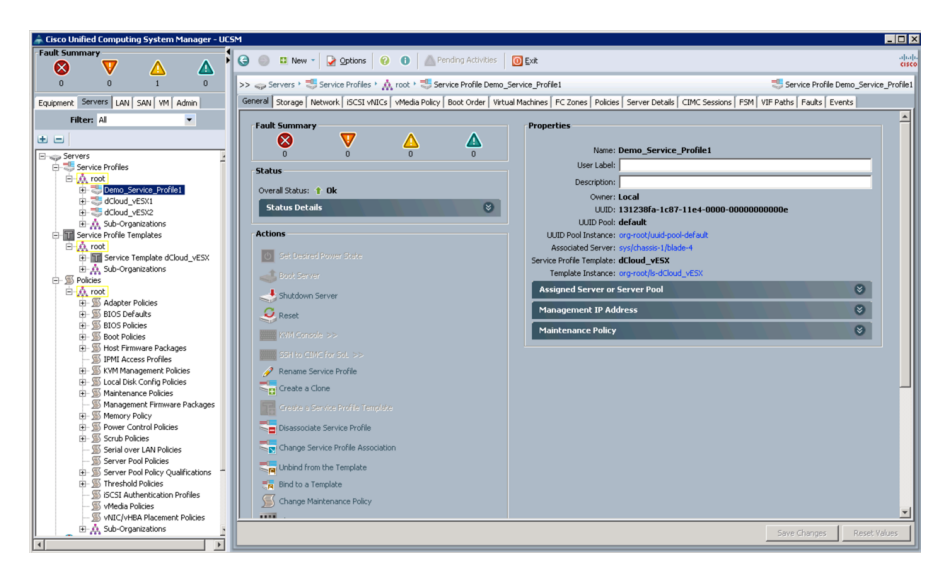

注意:您可能演示其他定义的工作流,或者根据您客户的要求创建一个您自己的工作流。

- 9. (可选)当您的请求的状态是 Complete 时,您可以选择返回所有或一部分您原始的服务请求.
	- a. 选择 **Organizations > Service Requests** 以显示所有的服务请求,并突出您提交的请求。
	- b. 在工具栏, 单击 **Rollback Request**.

默认情况下,已选择了与工作流相关的所有已完成任务,您可以取消选择您不想返回的项目。

# 场景 7: 重塑界面

组织可以自定义自助服务门户。为品牌宣传和用户界面相关的变化可以自定义徽标、 登录页面、 首页等等。 在此场景中,我们将以管理员身份,重新设计皮肤界面到一个不同的品牌,并作为演示用户,显示定制的界面.

# 演示步骤

- 1. 为用户 **demouser** 去到 **Cisco UCS Director** 窗口并登出。
- 2. 显示登录窗口的外观。

图 83. 重塑前的登录

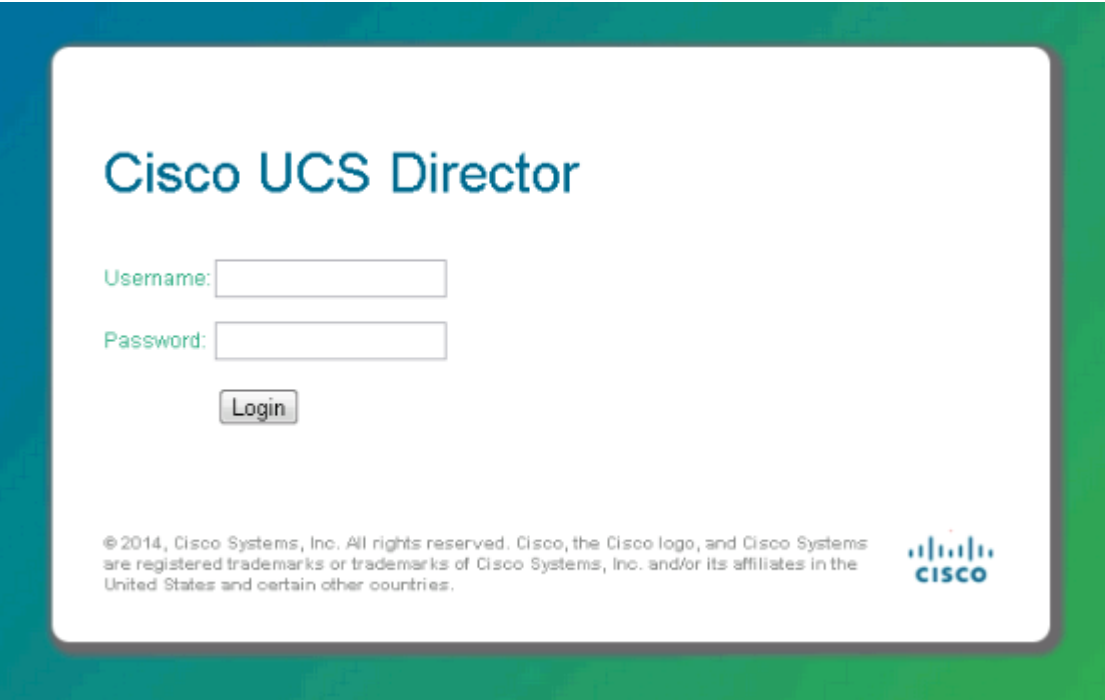

- 3. 以 **admin** 用户身份去到 **Cisco UCS Director** 窗口。
- 4. 在菜单栏,选择 **Administration > User Interface Settings**.
- 5. 在 **Login Page** 项,选择 **Use customizable Login page.**
- 6. 选择 一个可用的 **Logo Image**.
- 7. 选择 一个可用的 **Background Images** 并单击 **Submit**. 单击 **OK**.
- 8. 以 **demouser** 用户身份去到 **Cisco UCS Director** 窗口,然后刷新浏览窗口。
- 9. 显示登录窗口是如何更改的。

# 图 84. 重塑后的登录

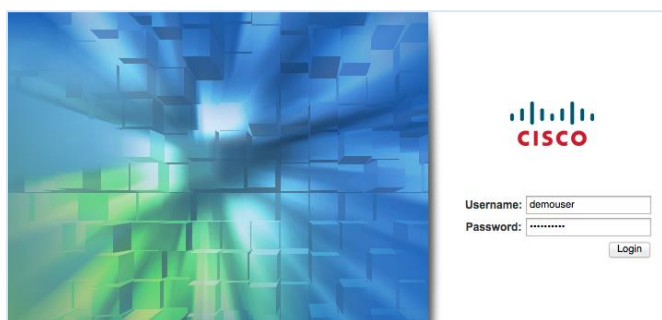

- 10. 以 **demouser** 用户登录 **UCS Director** 。
- 11. 显示用户界面的配色方案。

图 85. 重塑前的页面页面

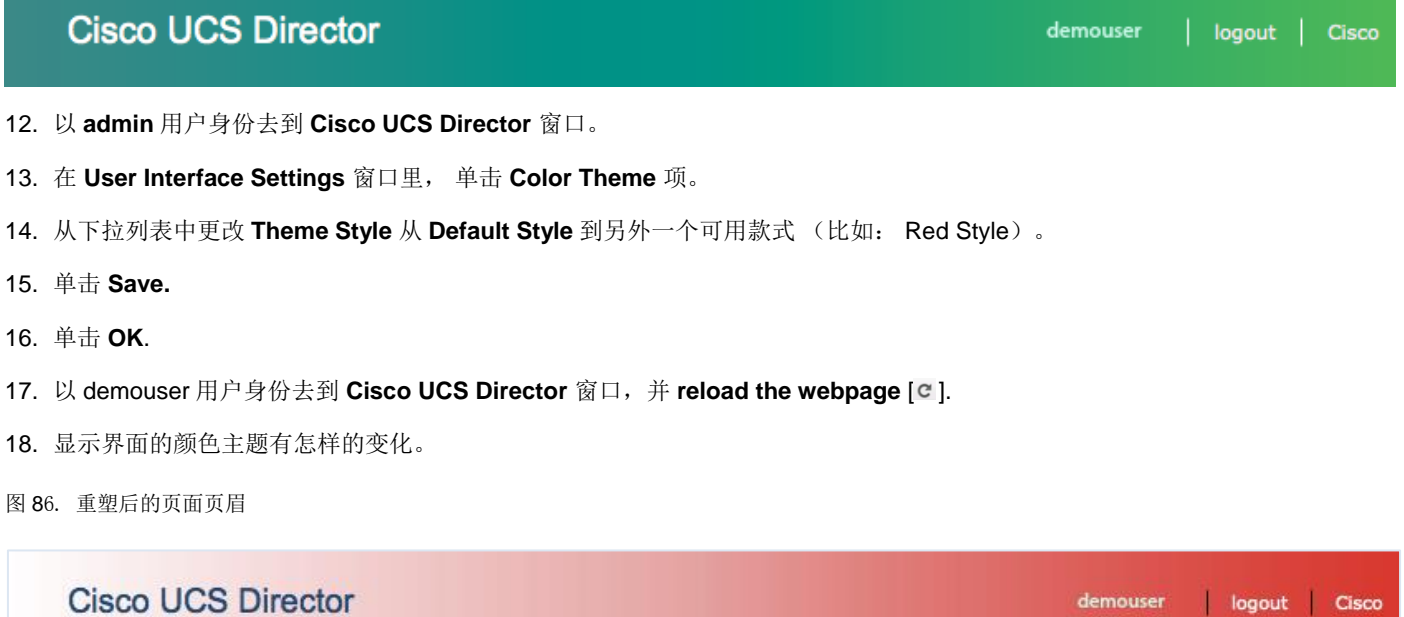

# 附录 A. 发行说明

# 5.0 v1 发行说明

- Cisco UCS Director 5.0
- Cisco UCS Director Bare Metal Agent 5.0
- Cisco Unified Computing System Manager Platform Emulator 2.2(2c)
- Cisco Nexus 1000V Virtual Supervisor Module 4.2(1)SV2(2.2)
- VMware vCenter Virtual Appliance 5.5
- 2x VMware ESXi Server 5.5
- NetApp Data ONTAP Edge 8.2.1
- NetApp Virtual Storage Console 4.2.1
- Microsoft Windows 7 Workstation
- Microsoft Active Directory
- Microsoft Exchange

# 4.1 v1 发行说明

- Cisco UCS Director 4.1.0.1
- Cisco Unified Computing System Manager Platform Emulator 2.2(1b)

# 4.0 v1 发行说明

- Cisco UCS Director 4.0
- Cisco UCS Director Bare Metal Agent 4.0
- Cisco Unified Computing System Manager Platform Emulator 2.1(2a)
- Cisco Nexus 1000v 2.2 Virtual Supervisor Module
- 2 x VMware ESXi 5.1 hosts
- VMware vCenter Server 5.1
- NetApp Edge ONTAP 8.2
- NetApp Virtual Storage Console 4.2

**[Back To Top](#page-0-0)** 

# 附录 B. 演示脚本

# 故障排除

如果您遇到任何 UCS Director 性能或访问问题, 包括看到的消息" Cisco UCS Director is starting up. Please wait until the system is ready .", 对于超过 10 分钟的, 请按照下面的步骤来停止并重新启动服务。

- 1. 从演示工作站桌面, 打开 Scripts 文件夹.
- 2. 双击 Restart Cisco UCS Director 以启动 UCSD 服务器。
- 3. 一个命令窗口将打开要执行该脚本,该脚本已完成时将关闭。

### 注意: 重启 UCS Director 大约会耗费 5 分钟。

4. 现在您可以继续您的演示了。

**Back To Top** 

# 保存自定义的演示

若要保存此演示的一个自定义版本,在您已经完成了所有您的自定义之后,请按照下面的步骤。当尝试运行自定义演示,如果不遵 循下面的步骤,对演示所做的自定义项可能无法正确加载。

- 1. 在您继续之前,完成您演示的所有自定义。
- 2. 从演示工作站桌面,打开 **Scripts** 文件夹.
- 3. 双击 **Demo Save Shutdown**.

命令窗口将打开要执行该脚本,该脚本已完成时将关闭。

演示工作站将关闭。

此脚本将保存任何的自定义到 UCS Director 并准备一个干净的保存的演示环境。

不要运行 **Demo Save Shutdown** 脚本,直到所有的自定义完成。

4. **Demo Save Shutdown** 脚本完成后, 去到 Cisco dCloud UI。去到 **My Dashboard > My Demonstrations** 并保存您自定义的 UCS Director 演示。

**Back To Top** 

# तोत्तोत CISCO.

#### Americas Headquarters Cisco Systems, Inc. San Jose, CA

Asia Pacific Headquarters Cisco Systems (USA) Pte. Ltd. Singapore

dCloud: The Cisco Demo Cloud: The Cisco Demo Europe Headquarters Cisco Systems International BV Amsterdam, The Netherlands

Cisco has more than 200 offices worldwide. Addresses, phone numbers, and fax numbers are listed on the Cisco Website at www.cisco.com/go/offices.

Cisco and the Cisco logo are trademarks or registered trademarks of Cisco and/or its affiliates in the U.S. and other countries. To view a list of Cisco trademarks, go to this URL: www.cisco.com/go/trademarks. Third partly trademarks mentioned are the property of their respective owners. The use of the word partner does not imply<br>a partnership relationship between Cisco and any other com

ahaha CISCO.

Americas Headquarters Cisco Systems, Inc. San Jose, CA

Asia Pacific Headquarters Cisco Systems (USA) Pte. Ltd. Singapore

**Europe Headquarters** Cisco Systems International BV Amsterdam, The Netherlands

Cisco has more than 200 offices worldwide. Addresses, phone numbers, and fax numbers are listed on the Cisco Website at www.cisco.com/go/offices.

Cisco and the Cisco logo are trademarks or registered trademarks of Cisco and/or its affiliates in the U.S. and other countries. To view a list of Cisco trademarks, go to this URL: www.cisco.com/go/trademarks. Third party trademarks mentioned are the property of their respective owners. The use of the word partner does not imply a partnership relationship between Cisco and any other company. (1110R)